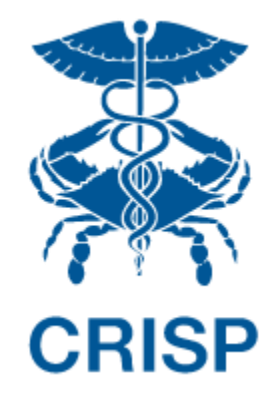

# MARYLAND PRIMARY CARE PROGRAM (MDPCP): REPORTING SUITE

User Guide 1.1.0.5

October 11, 2019

**hMetrix** 

# TABLE OF CONTENTS

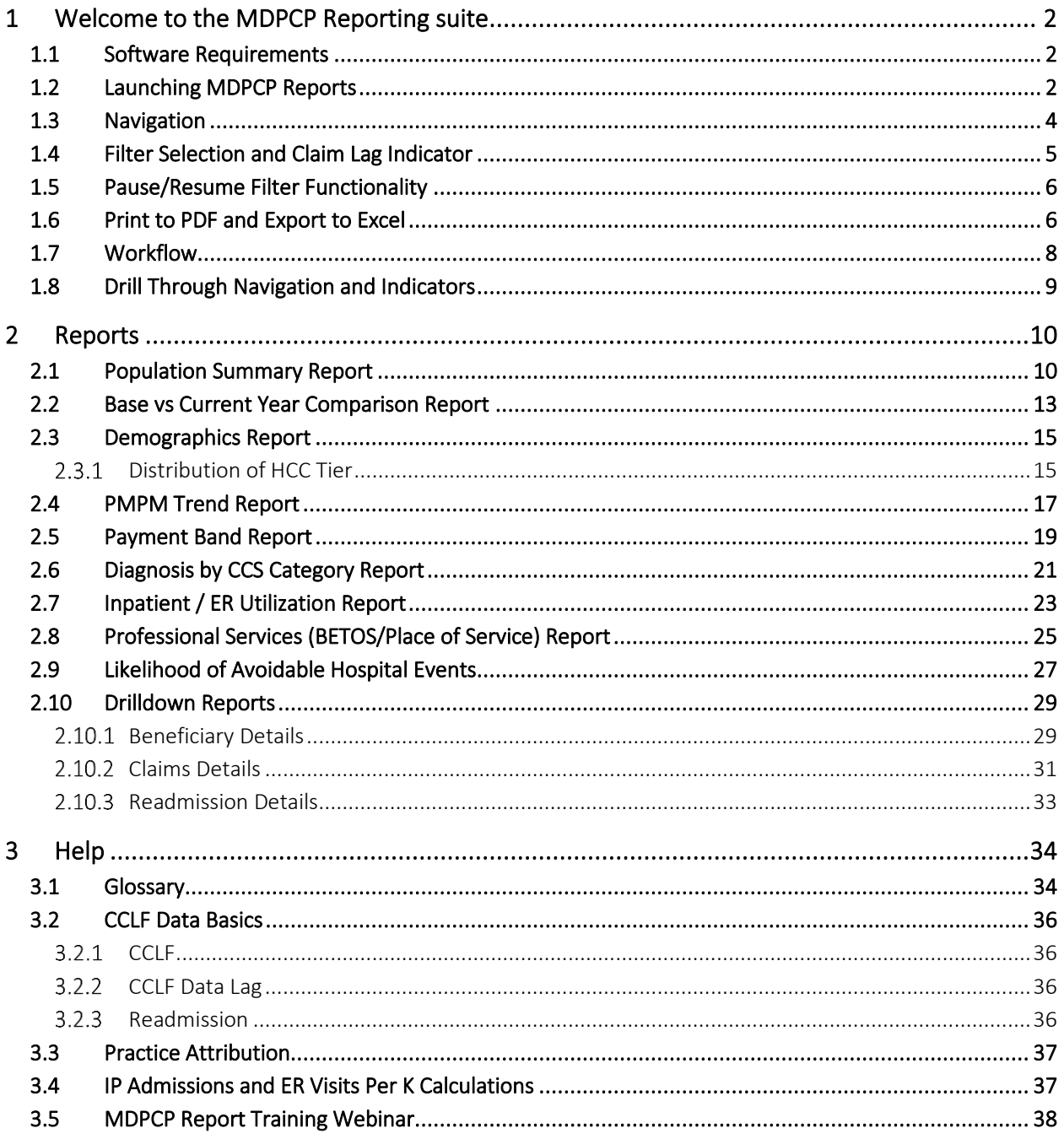

### <span id="page-2-0"></span>1 WELCOME TO THE MDPCP REPORTING SUITE

The MDPCP Reporting Suite includes 8 top-level, Tableau-based reports populated using CMS Claim and Claim Line Feed (CCLF) data. hMetrix and CRISP receive the latest 36 months of data for 100% of the Maryland Medicare Fee for Service (FFS) beneficiaries attributed to physician practices participating in the MDPCP program as well as aggregate Statewide data. Both are updated on a monthly basis. Using a beneficiary's unique identifier, the beneficiary's claim payments, types of service, procedures, diagnoses and eligibility are tracked throughout the 36 months. This allows for analyses across CTOs' and practices' attributed populations.

The latest two months of CCLF data are considered incomplete due to lag in claims submission and processing and are not presented in the default views of reports but are available to view by adjusting the selected time horizon. For more information on claim lag see sectio[n 3.2.2](#page-36-2) [CCLF Data Lag.](#page-36-2)

#### <span id="page-2-1"></span>1.1 Software Requirements

The MDPCP reports are available through a web-based application accessible using a modern browser: Google Chrome 57 or higher, Internet Explorer 11 or higher, Firefox 52 or higher, and Safari 9 or higher.

# <span id="page-2-2"></span>1.2 Launching MDPCP Reports

To access the MDPCP Reports, a user must first login to the CRISP Hospital Reporting Portal. Once in the portal, the user shall click the Card named "MDPCP Reports." The following screen shots represent the user's workflow.

Step 1: Log into the CRISP Hospital Reporting Portal using the user id and password provided for the portal <https://reports.crisphealth.org/>

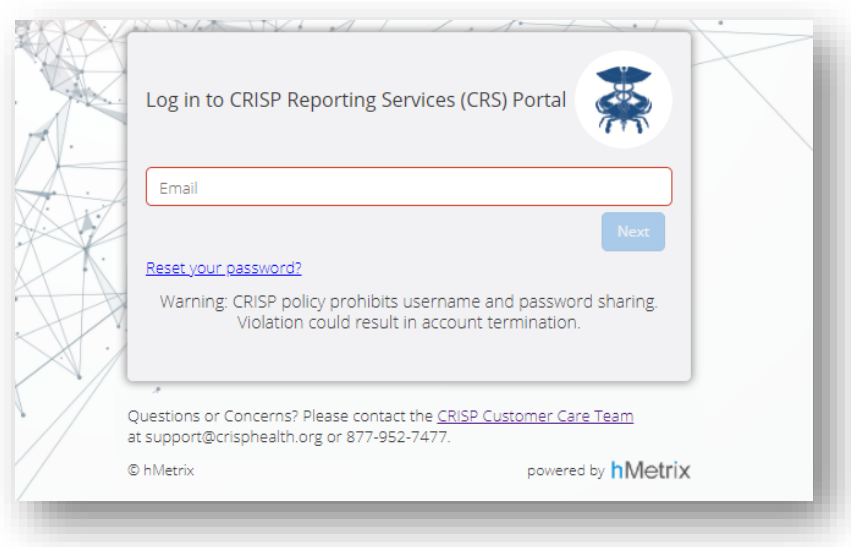

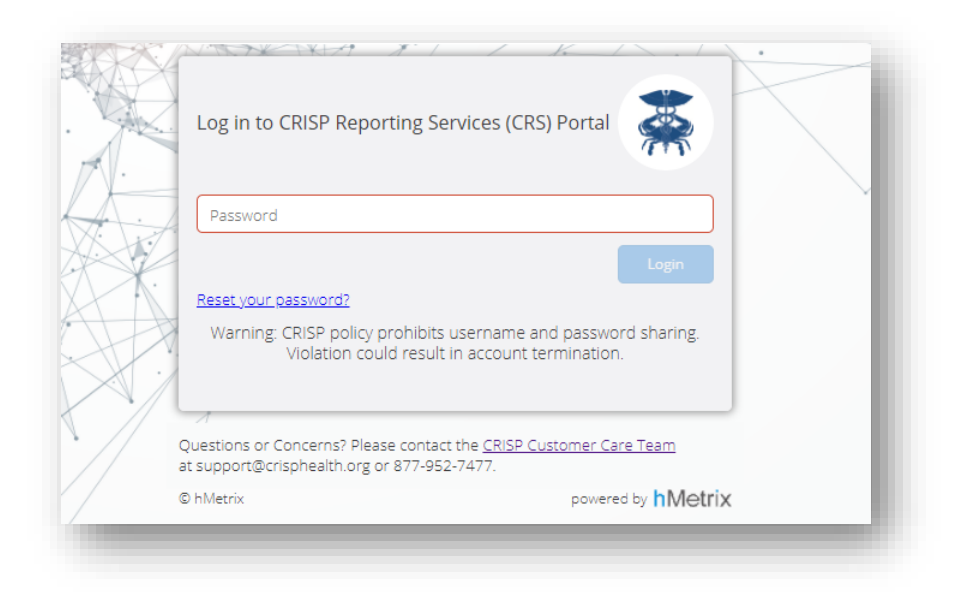

Step 2: Click the Card named "MDPCP Reports" within the Portal

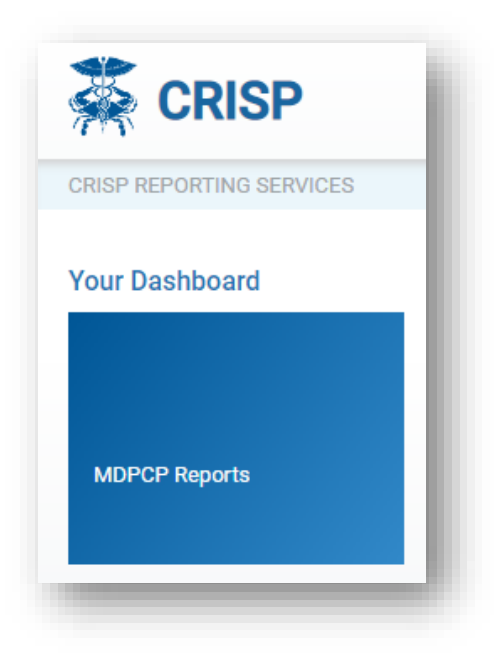

Step 3: Upon clicking the card, you will be directed to the Population Summary report. Use the menu on the left to navigate to other reports.

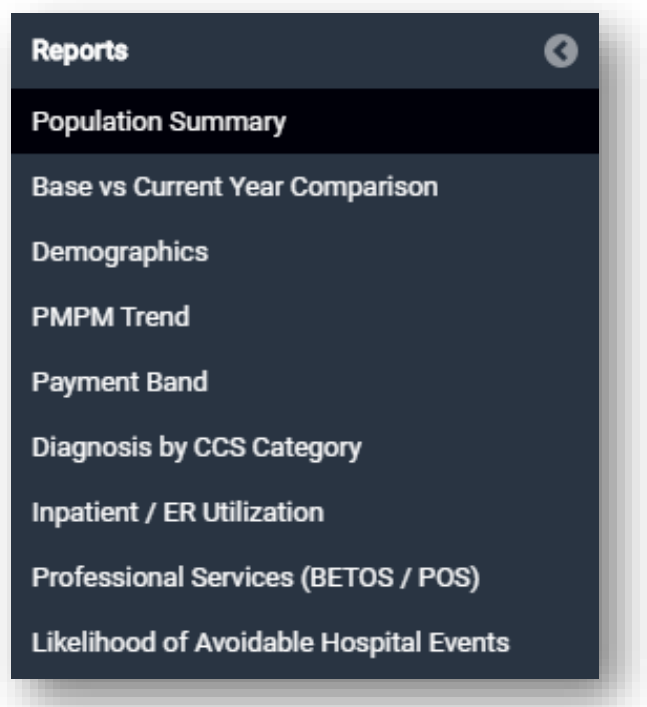

### <span id="page-4-0"></span>1.3 Navigation

Use the CTO and Practice Filters to select which practice you would like to see when running reports. Use the HCC Tier Filter to select one or more HCC tiers to view and the Attribution Quarter Filter to view the latest or an historic quarter's attributed beneficiaries. After making any filter selections in the top row, click the Apply button. CTO users may select "All" in the Practice Filter to view all associated practices' data at once. Select which HCC Tier(s) to include in reports with the HCC Tier filter and which attribution quarter to use to populate reports with the Attribution Quarter Filter. Clicking Help will open this user guide in a new browser tab. These are global filters that will persist across all reports in the suite.

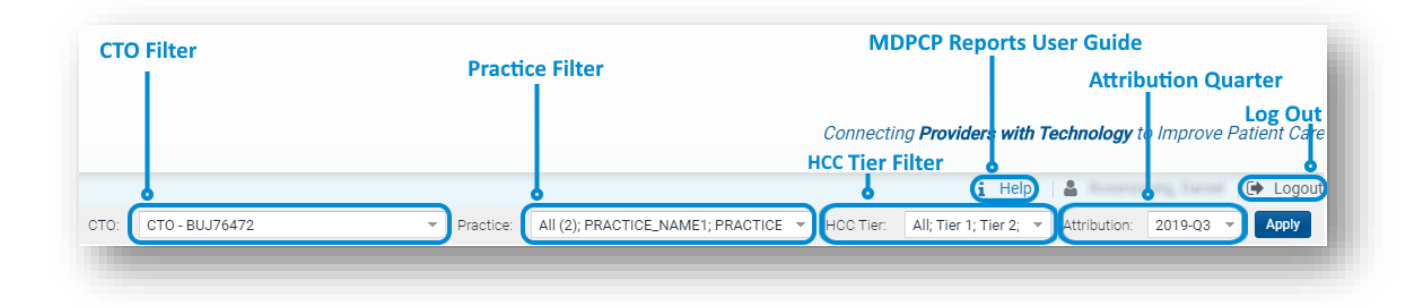

# <span id="page-5-0"></span>1.4 Filter Selection and Claim Lag Indicator

Each report contains filters that may be applied and adjusted. The below image and table describe the functionality of the filters and data consideration text.

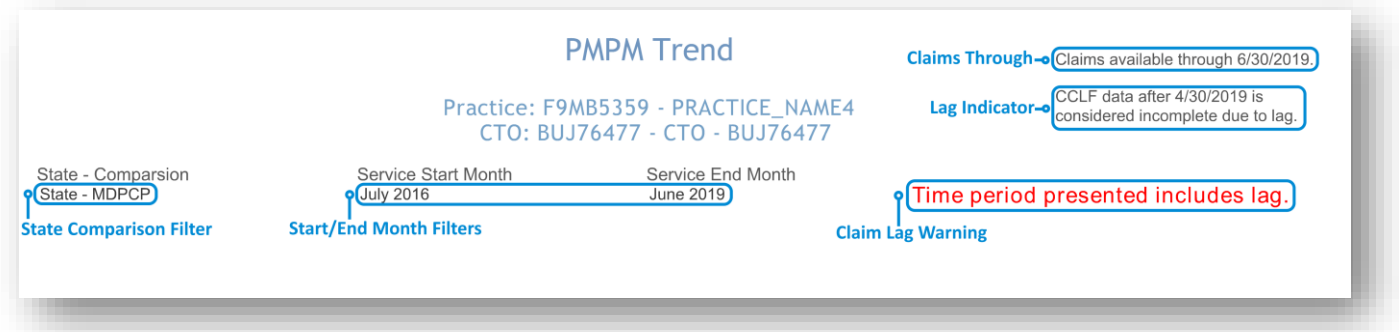

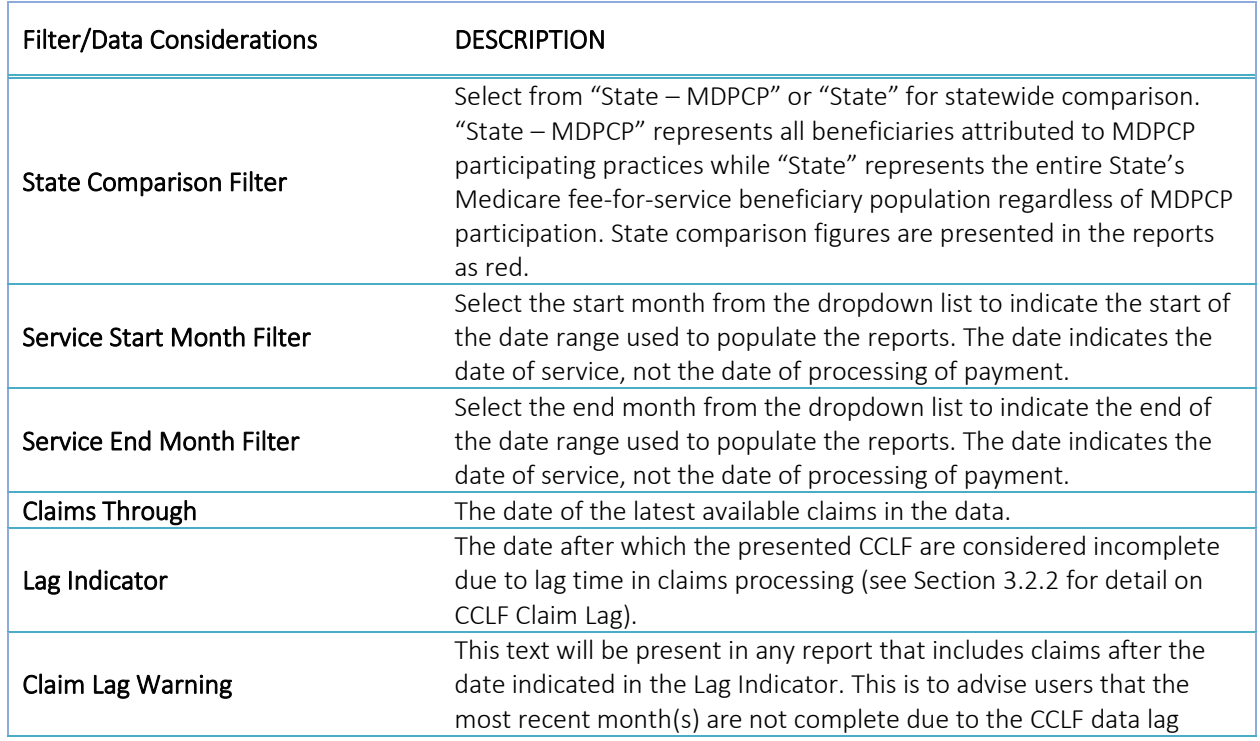

### <span id="page-6-0"></span>1.5 Pause/Resume Filter Functionality

By default, each time a filter value from Sectio[n 1.4](#page-5-0) is changed, the loaded report will refresh to reflect that selection. In order to apply multiple filters, without waiting for each to load completely prior to making another selection, use the Pause/Resume functionality located at the top left of each report.

The Revert button will change all filter values back to their default values.

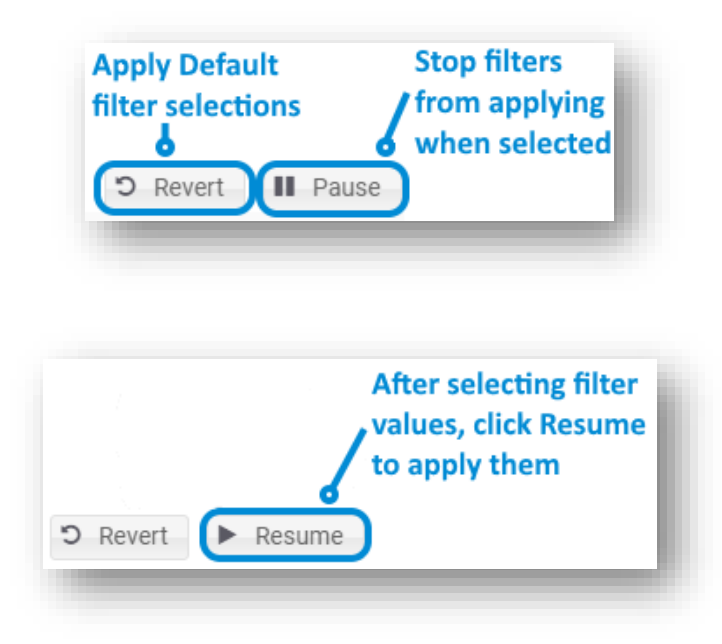

#### <span id="page-6-1"></span>1.6 Print to PDF and Export to Excel

Each report allows for printing in the current view to a PDF document. Users can also export the data in a tabular Microsoft Excel spreadsheet for further analysis.

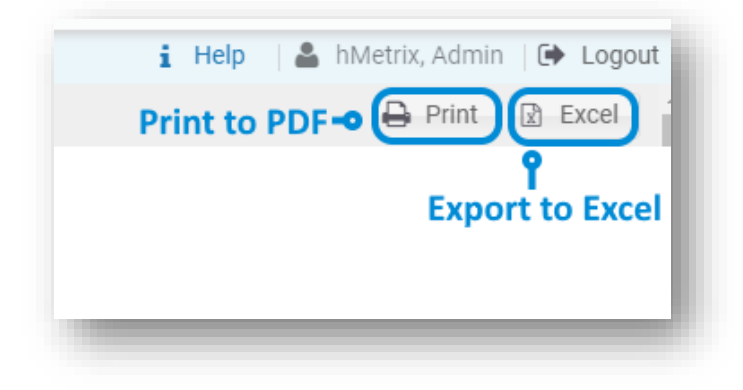

Clicking Print will result in the below prompt. The default settings will create a PDF will all of the graphs and tables presented in the currently viewed report. Click Create PDF to download the file.

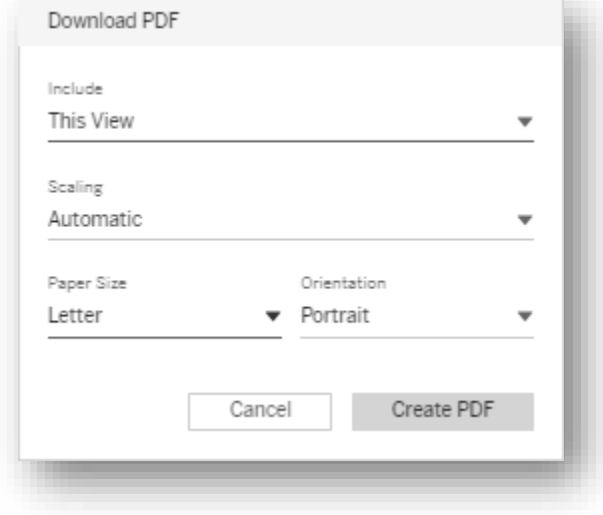

### <span id="page-8-0"></span>1.7 Workflow

The workflow of the MDPCP Reports is shown below. All reports indicated in blue boxes may be accessed directly from the MDPCP Reports side menu within the reporting suite. "Beneficiary Details," "Claims Details," and "Readmission Details" may be accessed via the reports with drill downs – these are indicated by arrows pointing from them to the green detail reports.

With a report loaded, any underlined text may be selected and will then provide the option to drill down to another report by hovering the cursor over the selection, and then clicking the hyperlink text with the drilldown report name.

Whenever drilling through a report, the path will be indicated at the top left of the loaded screen. This shows how you got to the current view as well as which report will load when you click the back arrow in the loaded report.

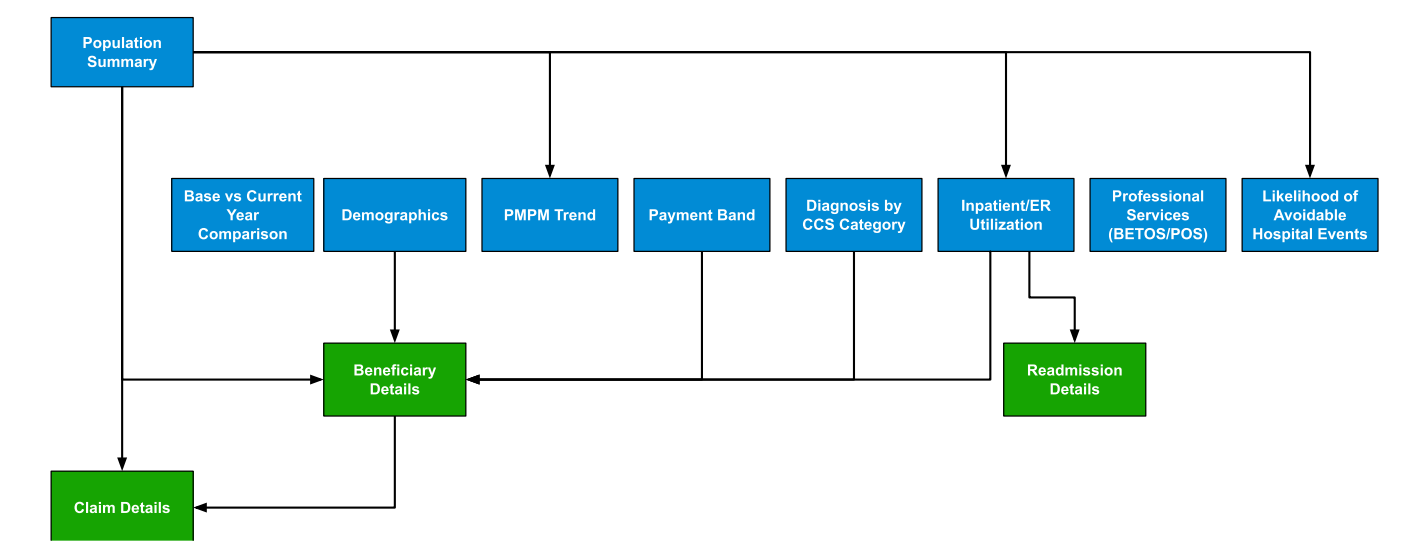

#### **MDPCP Reports**

### <span id="page-9-0"></span>1.8 Drill Through Navigation and Indicators

As indicated in sectio[n 1.7,](#page-8-0) many of the reports include an ability to drill through to additional views with increased detail. To show how a user navigated to a particular drill through view, there is an indication at the top left of any drill through report.

Use the blue back button in the report to navigate to the report(s) through which you drilled. Using your web browser's back button will not work.

For example, the image below indicates the user has drilled through to Claims Details from Beneficiary Details, having drilled to Beneficiary Details from Population Summary.

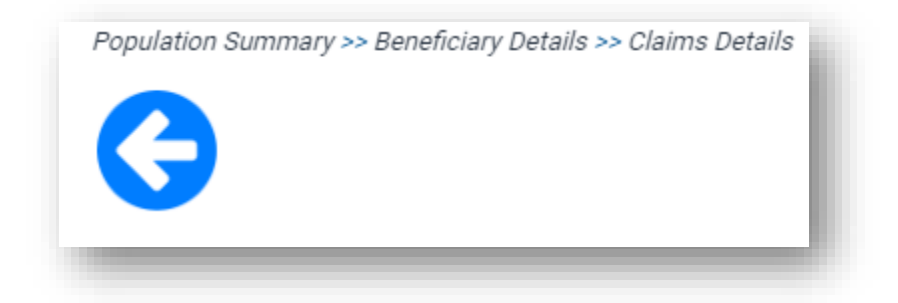

### <span id="page-10-0"></span>2 REPORTS

The MDPCP reports include filters for CTO selection, Practice selection, HCC Tier, and date selection that limits reports to include only claims within selected months. Some reports also include a filter for "State – Comparison" that allows the user to compare the attributed population to either the MDPCP population across the entire state of Maryland or to the entire Maryland Medicare FFS population regardless of MDPCP participation.

# <span id="page-10-1"></span>2.1 Population Summary Report

The Population Summary Report serves as an initial dashboard summarizing data from the remaining reports. The report includes high level breakdowns of a CTO's and/or practice's beneficiaries' claims. The report shows the total attributed beneficiaries according to 5-year age bands and gender, and a doughnut chart indicates the total claims in dollars in aggregate and by claim type. Each bubble in the report allows for drill down to either Beneficiary Details, Claims Details, or directly to another report in the suite.

This report links to the Demographics, PMPM Trend and Inpatient/ER Utilization reports as well as drilldowns to Claim Details and Beneficiary Details.

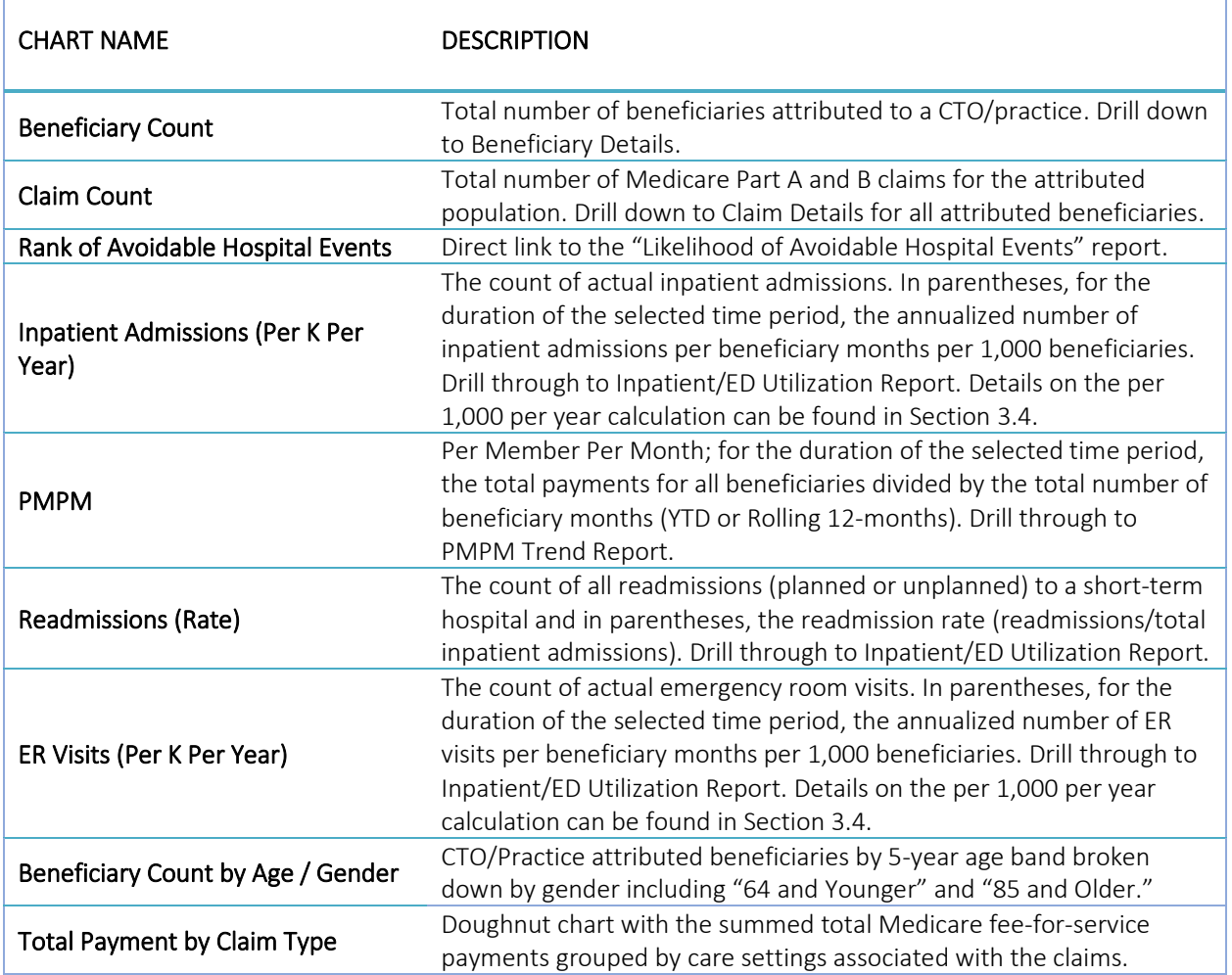

r

### Reports

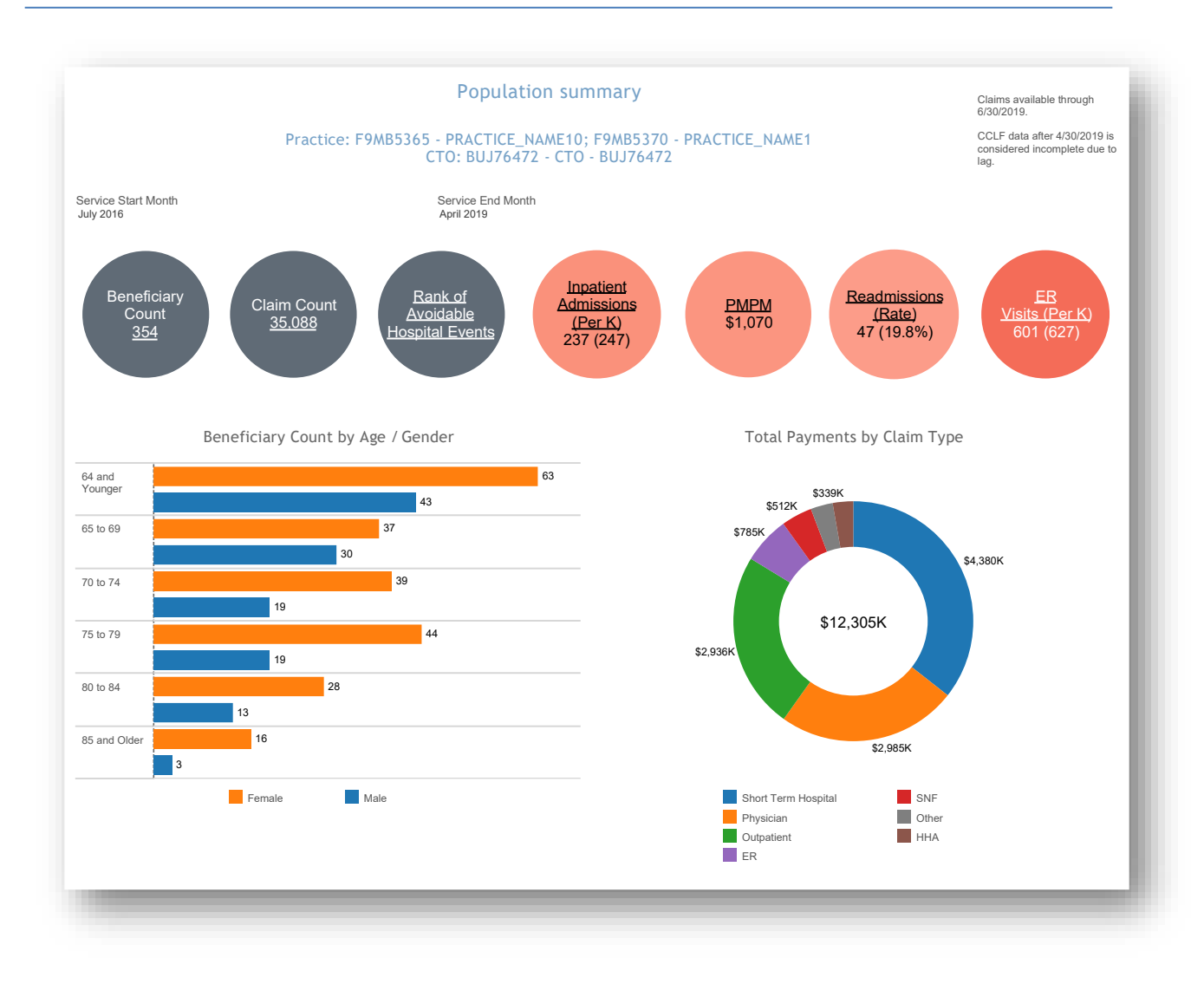

*All data are fictitious – for example purposes only.*

### <span id="page-13-0"></span>2.2 Base vs Current Year Comparison Report

The Base Comparison Report shows various measures for the current calendar year (Year to Date) or rolling 12 months as well as the same figures for the respective previous year period. The "Base vs Current Year Comparison" report includes a filter for time period with options for YTD (Year to Date) or the rolling 12 months and presents metrics for the selected time period alongside figures from the respective historic months. The difference from base to current year is presented in percentage change.

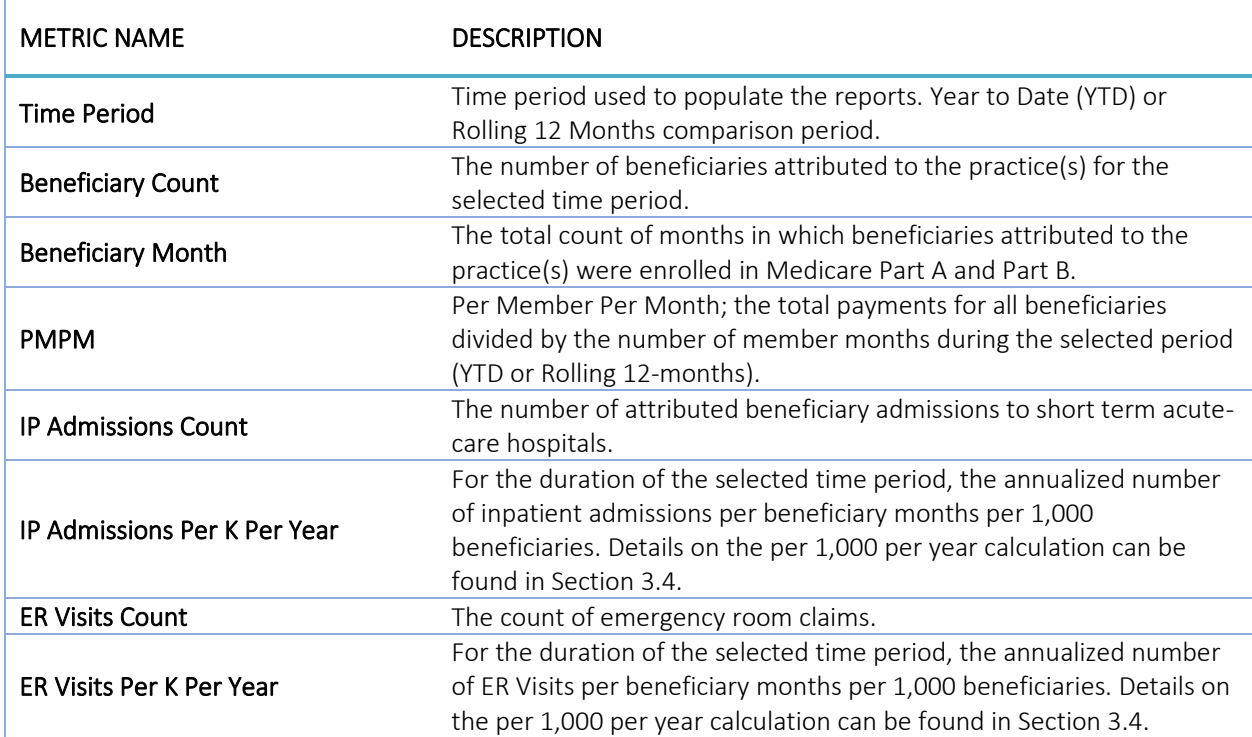

*n.b.* The Base vs Current Year Comparison Report does not allow for inclusion of the lag months.

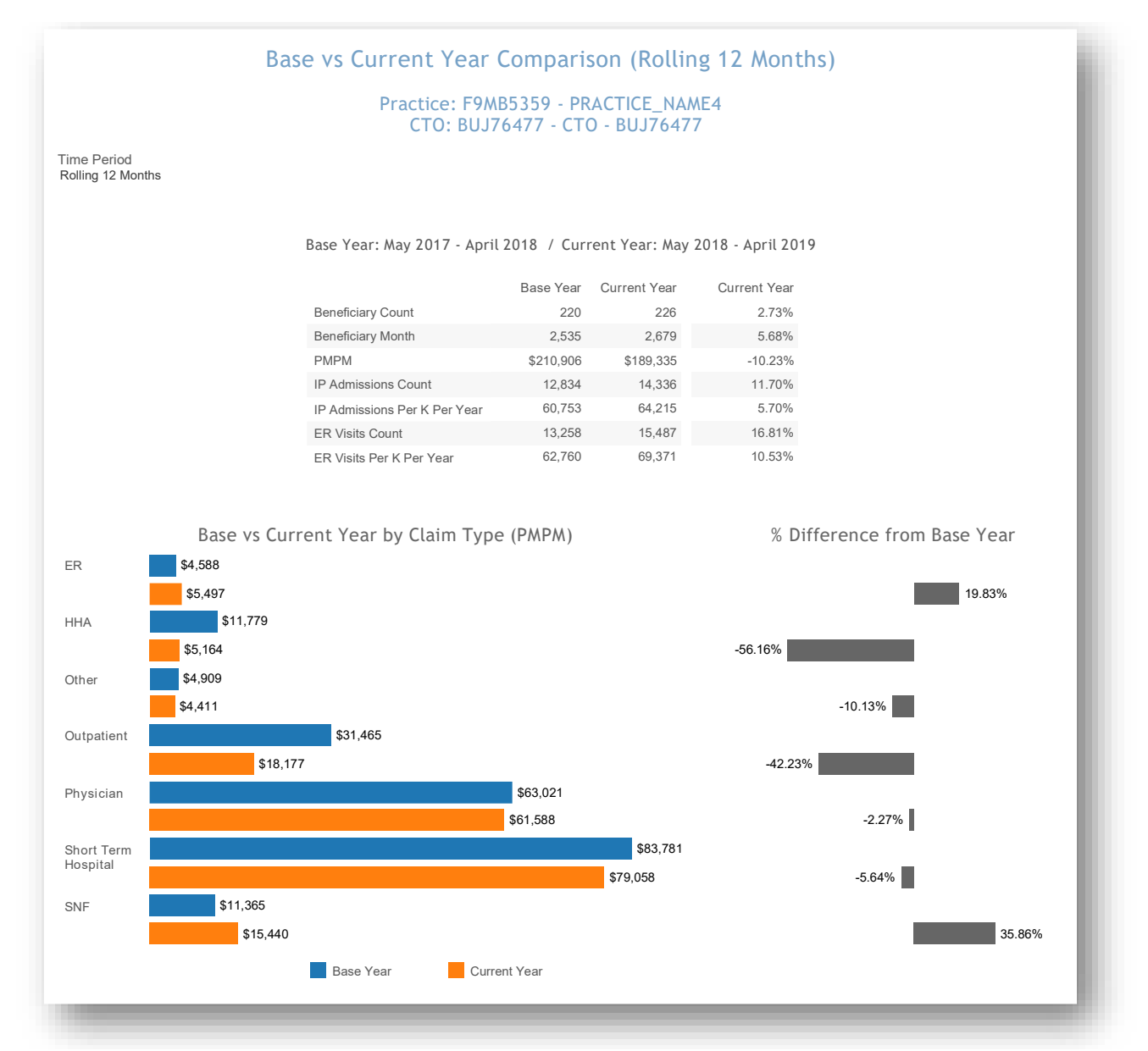

*All data are fictitious – for example purposes only.*

# <span id="page-15-0"></span>2.3 Demographics Report

The Demographics report shows the distribution of attributed beneficiaries by HCC tier, age group, average HCC by HCC tier, race/ethnicity as well as gender and dual eligibility. Additionally, state levels for each distribution are presented in red, and there is a filter to compare to statewide MDPCP beneficiaries or to statewide beneficiaries regardless of MDPCP participation.

The Demographics report is based on attribution files that are updated quarterly and not each month as the CCLF data are. Beneficiary attribution to practices are revised annually. However, each quarter beneficiaries not attributed elsewhere may be added, and deceased beneficiaries are removed from the attribution file.

The Demographics report links to drilldowns to Beneficiary Details.

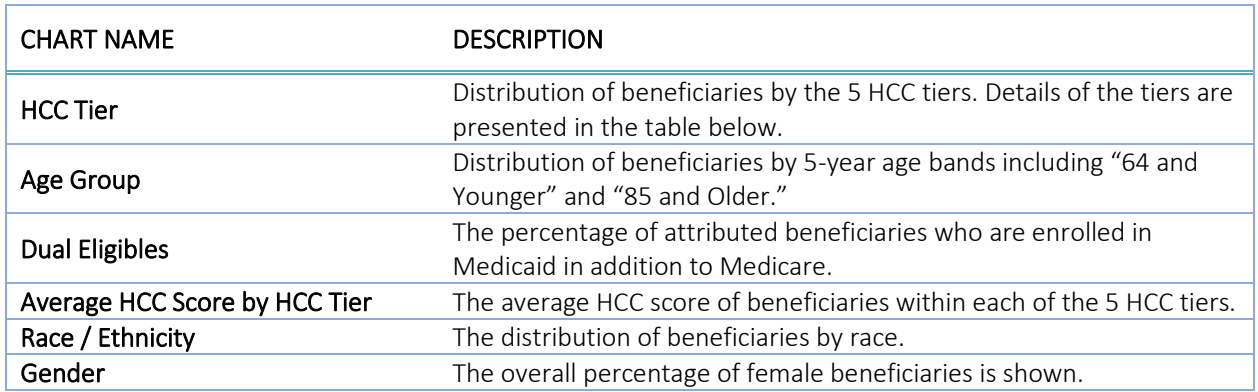

*n.b.* Statewide data for HCC Score and Average HCC Score by HCC Tier are only available for State – MDPCP.

#### <span id="page-15-1"></span> $2.3.1$ Distribution of HCC Tier

CMS assigns all participating beneficiaries in the MDPCP program an HCC Score and an HCC Tier. The HCC Score is based on the HCC community risk model to reflect the beneficiary's clinical profile and care needs. The HCC Tier is assigned to each beneficiary generally based on the distribution of HCC Scores across the Maryland Reference Population. Select factors such as evidence of select mental illness diagnoses or substance use disorder are factored into the HCC Tier placement, as well as logic for new beneficiaries without enough historical data to calculate an HCC score.

The table below contains the distribution of HCC Scores contained within each HCC Tier. Note that beneficiaries with "evidence of dementia, substance use disorder, or severe and persistent mental illness" are included in the "Complex" tier. These beneficiaries often have relatively lower HCC Scores than others within the tier. Additionally, new Medicare beneficiaries with no HCC Score are included in HCC Tier 2 by default.

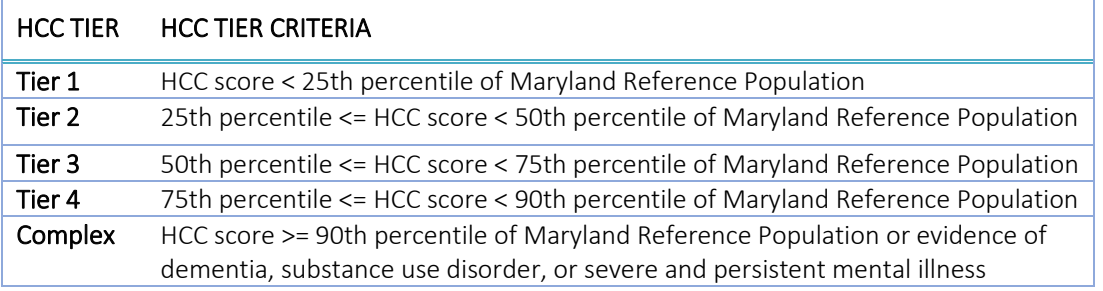

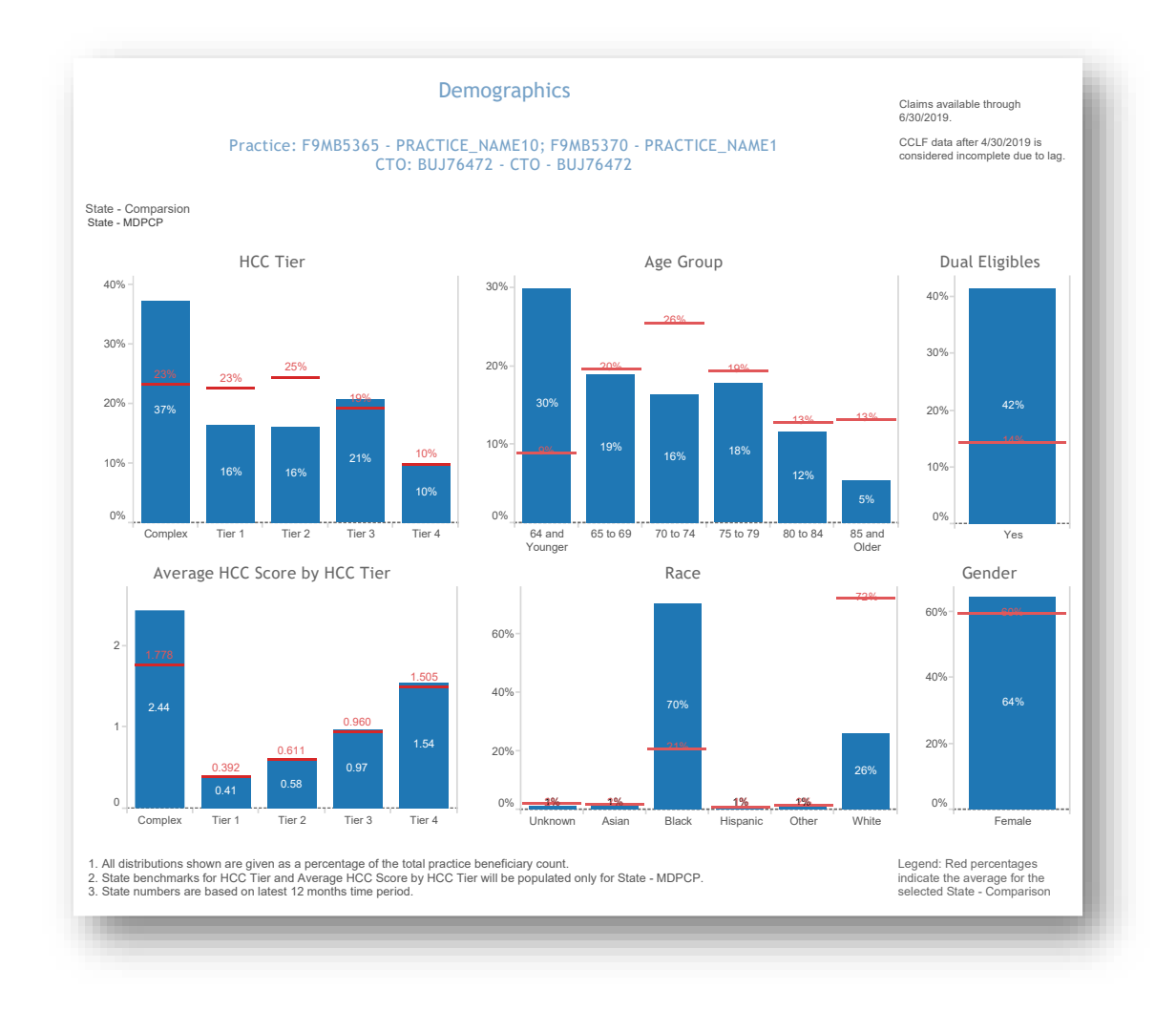

*All data are fictitious – for example purposes only.*

### <span id="page-17-0"></span>2.4 PMPM Trend Report

The Per Member Per Month (PMPM) Trend Report presents PMPM claim payment amounts by claim type (ER, hospice, outpatient, short term hospital, home health agency, physician, SNF, and other) and an overall summary by Part A and Part B claims. This report also shows quarterly trends in PMPM amounts by claim type for the practice and selected state reference.

The PMPM Trend graphs and table and Top Providers by Payment Amount will by default show all claim types and may be filtered to a specific claim type by clicking on the respective bar in the PMPM by Claim Type chart.

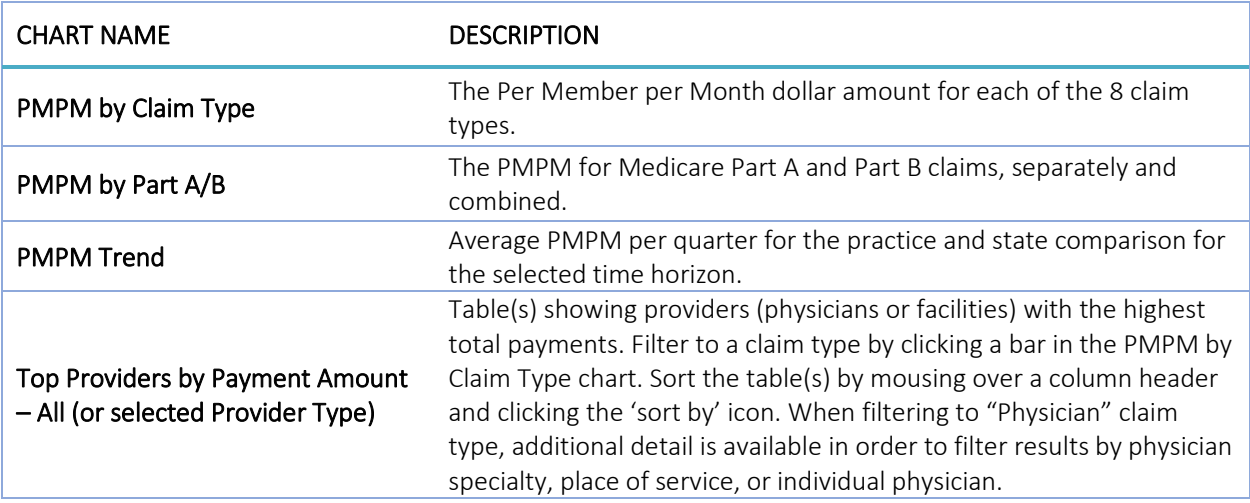

#### Reports

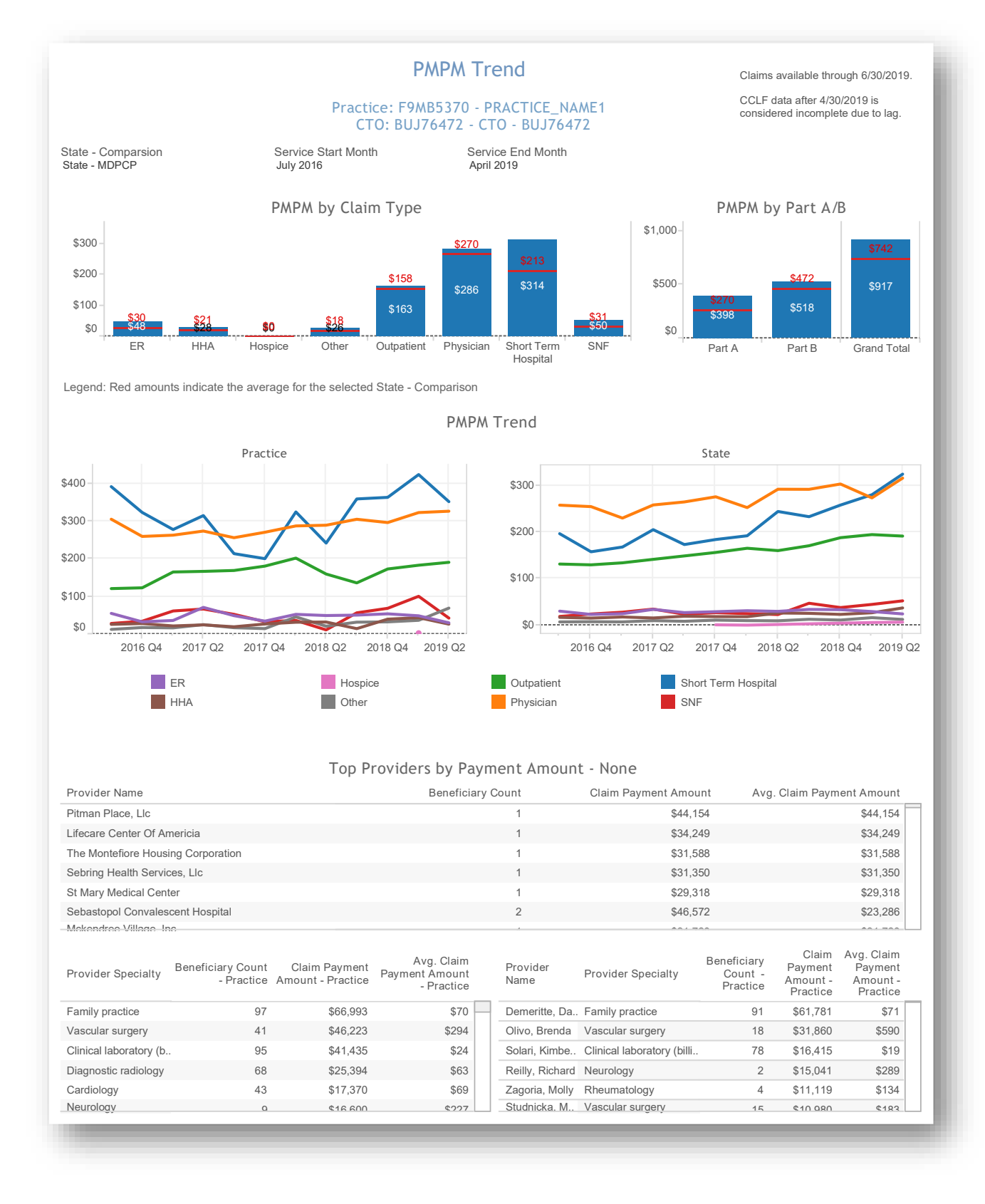

*All data are fictitious – for example purposes only.*

# <span id="page-19-0"></span>2.5 Payment Band Report

The Beneficiary Payment Band Report presents the distribution of the total paid claims amount graphically and in tabular form. In the Total Payments by Payment Band bubble chart, the size of the bubble reflects the summed total of claims paid for beneficiaries with total claim payments within that band. The Beneficiary Distribution by Payment Band histogram shows the percentage of beneficiaries within each band along with the selected state comparison. The Beneficiary payment Band Details table includes the data presented in the charts above and additional detail. Clicking and then hovering over any payment band in either chart or the table allows the user to drill through to Beneficiary Details for those beneficiaries.

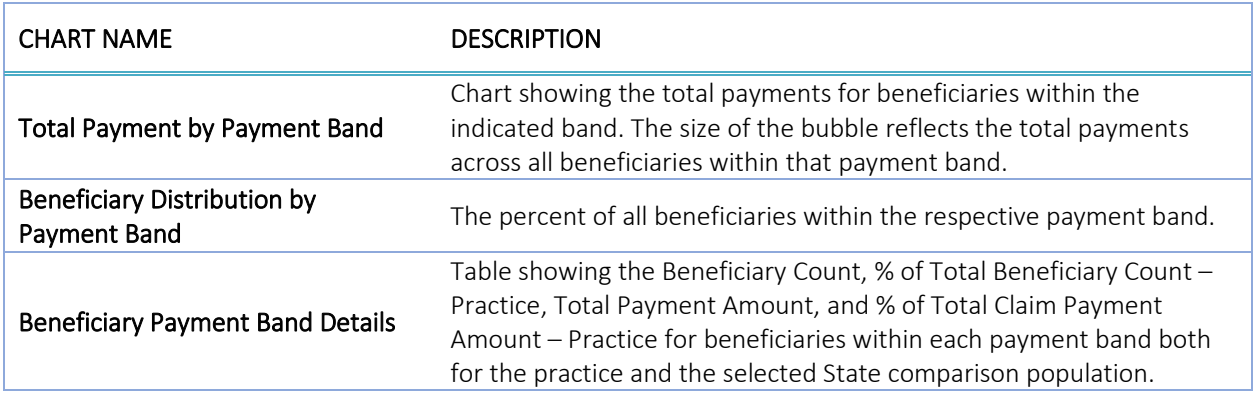

The Payment Band report links to drilldowns to Beneficiary Details.

#### Reports

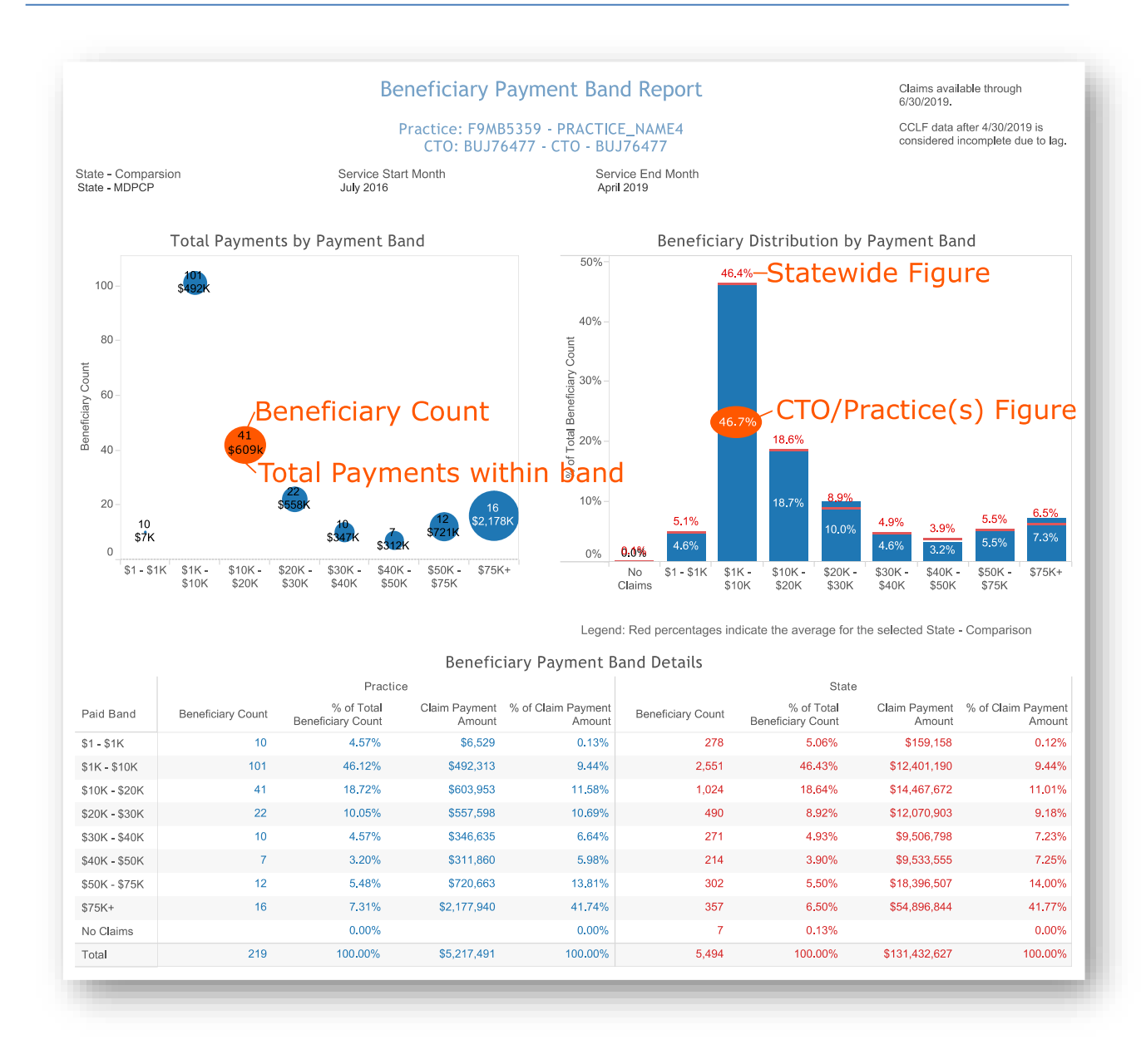

*All data are fictitious – for example purposes only.*

# <span id="page-21-0"></span>2.6 Diagnosis by CCS Category Report

The Diagnosis by CCS Category Report presents the total claim payments and the beneficiary distribution of CCS Categories for beneficiaries in the practice and state comparison. The Total Payments by Diagnosis Category bubble cluster indicates the highest total payments by the size of the bubble and the count of beneficiaries within the CCS Category according by the bubble color (darker colors indicate a higher beneficiary count). Mouse over any bubble for additional detail or select a bubble for the option to drill through to Beneficiary Details. The Diagnosis Category Distribution chart indicates the percent of attributed beneficiaries with at least one claim during the time period selected with a primary diagnosis of the CCS category. The selected state comparison is also provided. The Diagnosis Category Summary table presents data included in the above charts as well as beneficiary counts and average claim per beneficiary per Diagnosis Category.

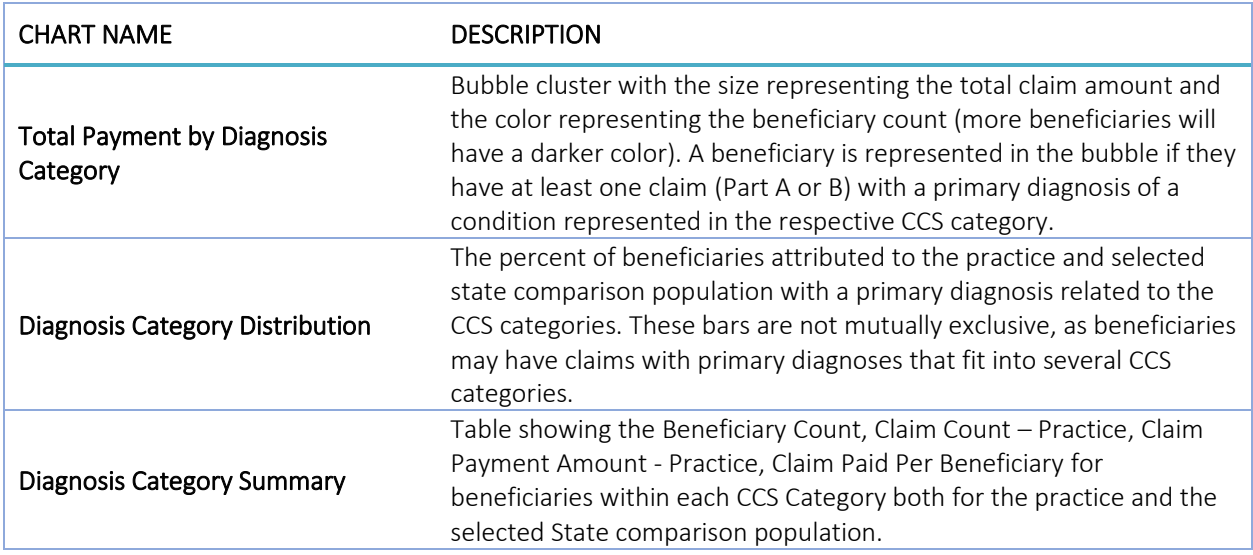

The Diagnosis by CCS Category report allows drilldowns to Beneficiary Details.

#### Reports

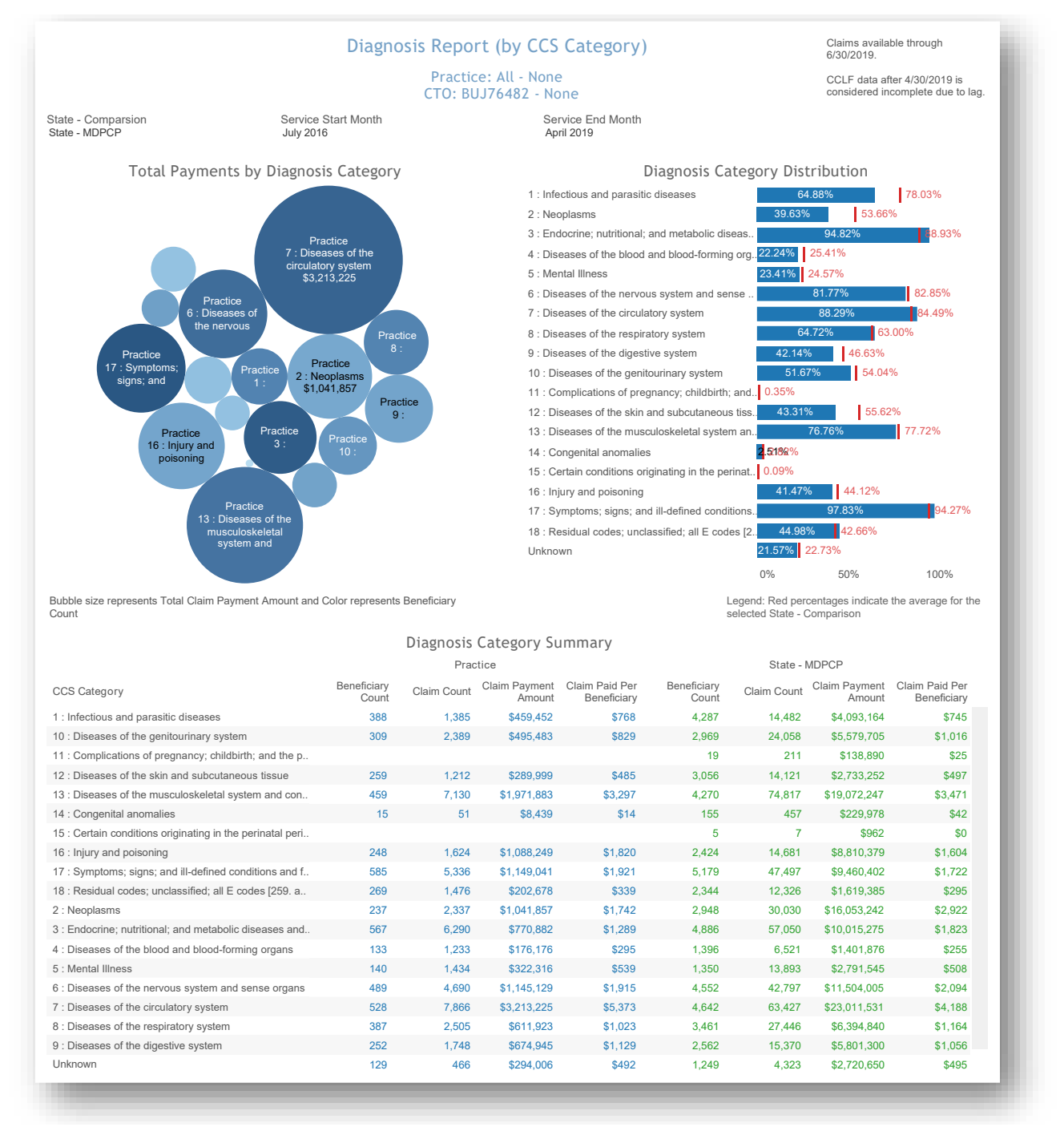

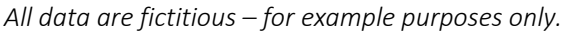

# <span id="page-23-0"></span>2.7 Inpatient / ER Utilization Report

The Inpatient / ER Utilization Report presents annualized inpatient admissions, 30-day readmissions, and ER visits per 1,000 beneficiaries. It also presents trend graphs by month. Below each trend graph is a histogram showing the count and percent of beneficiaries with IP admissions, readmissions, and ER visits by the number of events by month during the time period.

The Inpatient/ER Utilization report links to drilldowns to Beneficiary Details.

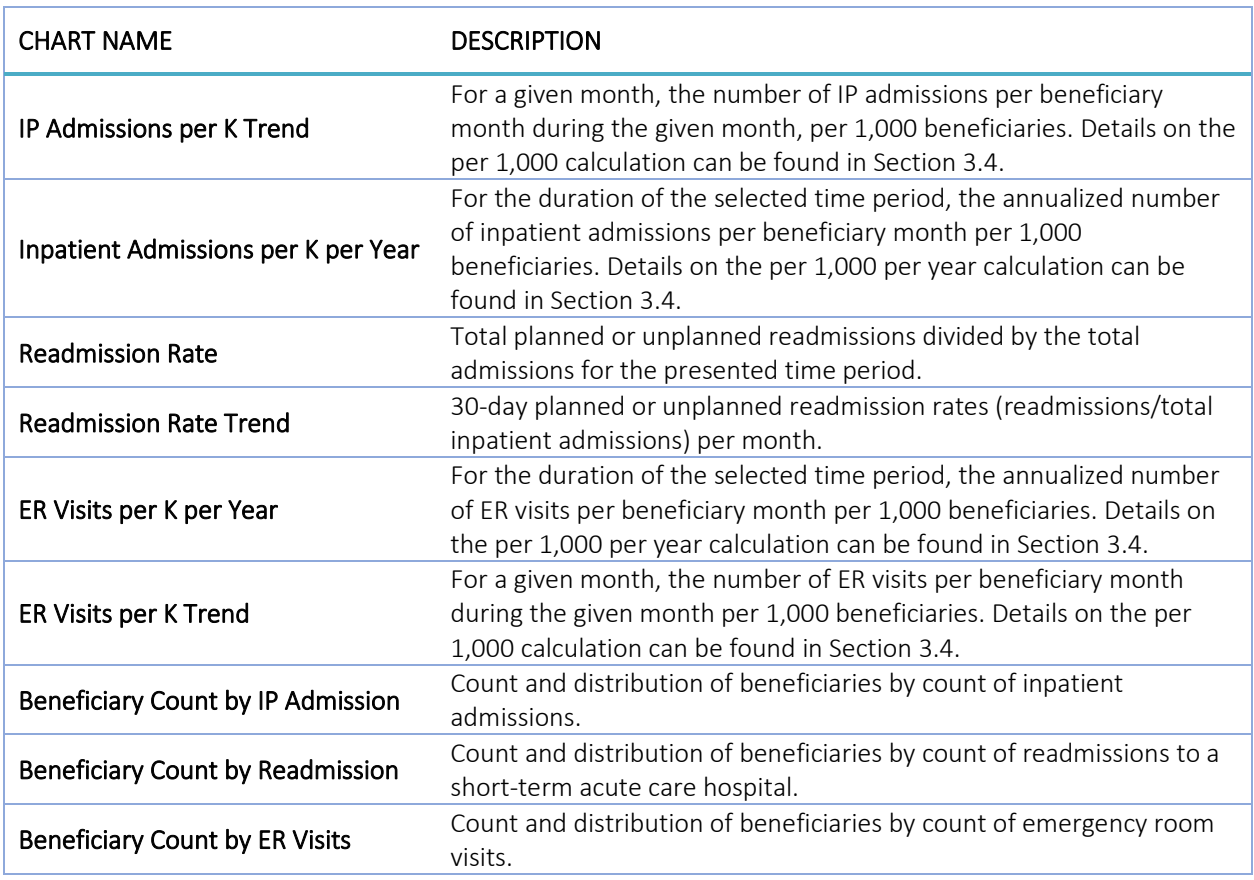

#### Reports

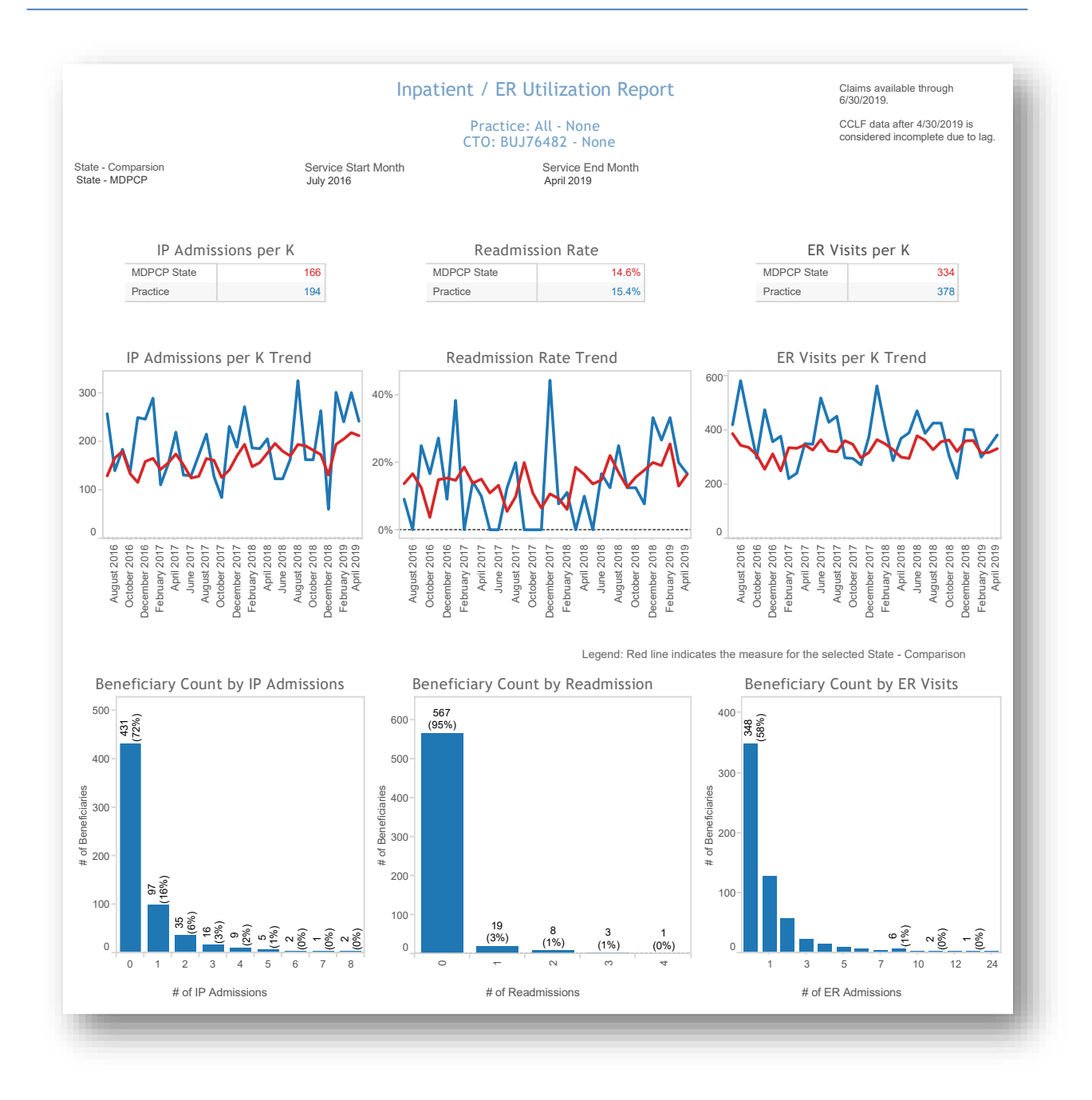

*All data are fictitious – for example purposes only.*

# <span id="page-25-0"></span>2.8 Professional Services (BETOS/Place of Service) Report

The Professional Services Report presents beneficiary counts, claim counts and claim payment amount by BETOS code. Professional services in this report are Part B covered services regardless of site of service that may occur in a physician's office, SNF, hospital, or other settings. The Berenson-Eggers Type of Service (BETOS) coding system groups Health Care Financing Administration Common Procedure Coding System (HCPCS) codes into 7 clinical categories. The goal of this report is to isolate physician services to help users identify services provided to beneficiaries by physician specialty, place of service, and specific physician.

This report may be filtered by selecting any row(s) in any table. Selecting a BETOS code from the BETOS table will filter the Top 20 Specialties, Top 20 Places of Service, and Top 20 Providers to represent only claims related to that BETOS code. Similarly, adding the specialty filter within the BETOS table will further show only claims related to that BETOS and specialty, as well as limit the Top 20 Places of Service and Top 20 Providers accordingly.

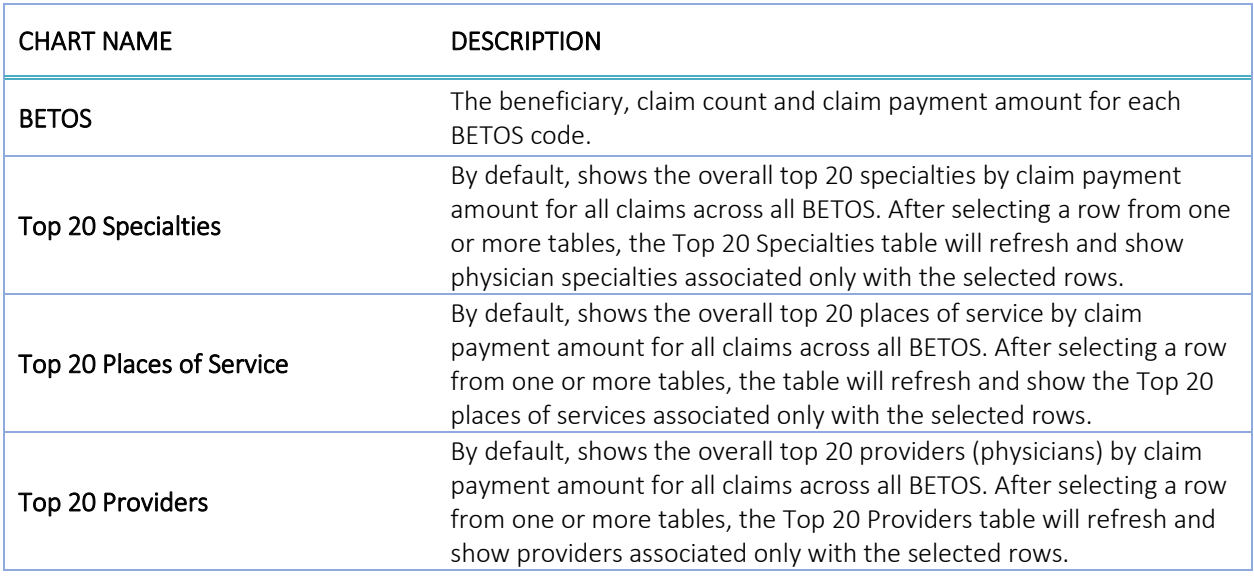

When applying multiple filters, they are applied sequentially; all affected tables are updated after each selection.

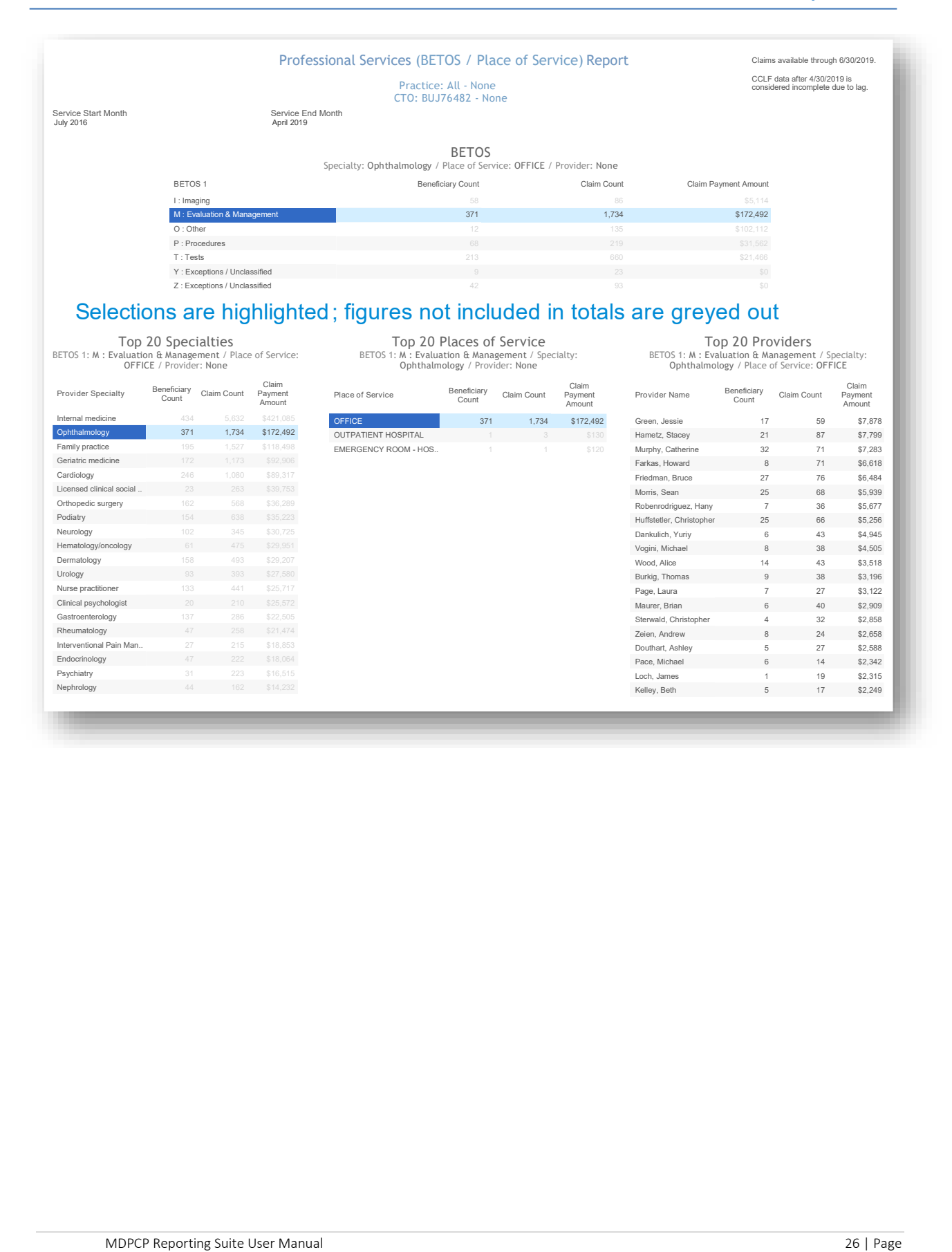

### <span id="page-27-0"></span>2.9 Likelihood of Avoidable Hospital Events

The Likelihood of Avoidable Hospital Events report shows the probability that a beneficiary will experience an avoidable hospital event (inpatient or emergency room stay) within the next 30 days. This report is static in that it does not contain any drill through capabilities, at this time. For each beneficiary, this report shows the beneficiaries' MBI, name, gender, date of birth, age, Medicare status, Medicare/Medicaid dual eligibility flag, MDPCP Practice ID, HCC Tier, likelihood of avoidable hospital event, and total claim payment amount.

The Likelihood of Avoidable Hospital Events score is calculated and refreshed monthly. This score is based on The Hilltop Institute's Prevent-Avoidable Hospital Events tool (Pre-AH Model™) that draws from sociodemographic, biologic/diagnostic, and health care utilization-related data elements from the administrative (CCLF) claims data.

The score is presented as a probability; the higher the probability, the higher the risk of having an avoidable hospital event within the next 30 days. The score can be used by practices to identify beneficiaries most at risk of these avoidable hospital events in the next month, allowing practices to target their care management and interventions. As the model is updated each month, beneficiaries who are deceased will not have a score presented (shown as a blank value).

The Likelihood of Avoidable Hospital Events score is conditionally color formatting according to the percentile distribution *within a single practice*. Therefore, the risk score that corresponds with each percentile risk band will differ by practice. When multiple practices are selected, these inconsistencies may be noticeable. Furthermore, the percentile distribution is not recalculated when subpopulations are selected.

The MDPCP Report's global filters (see Section1.3 – Navigation) can be applied to this report, as well as a search function by beneficiary name or MBI.

For more information on the technical specifications of the Pre-AH Model<sup>TM</sup>, refer to The Hilltop Institute's user documentation, available in the Help section of the MDPCP Reports.

#### Likelihood of Avoidable Hospital Events

Pract<br>C

C<br>6.

Sı<br>M

K<br>A

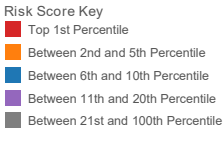

|<br>| pr<br>| m<br>| W

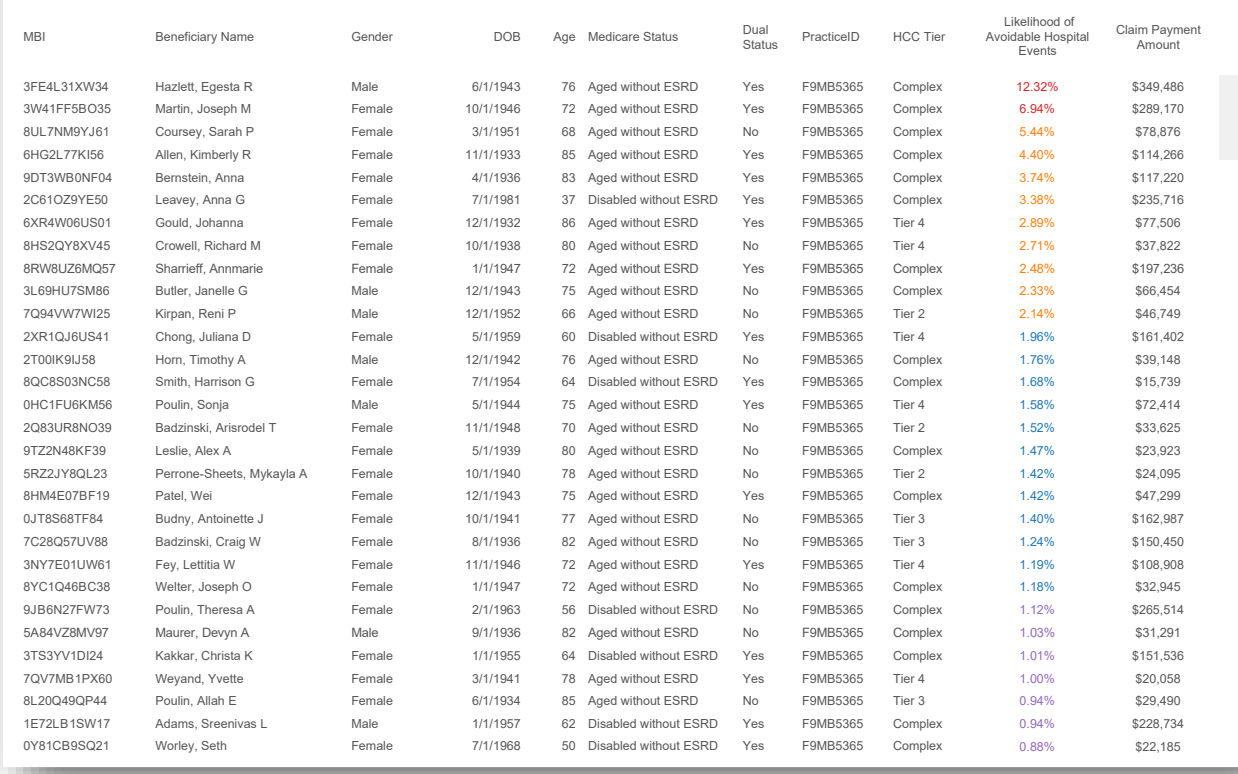

All data are fictitious – for example purposes only.

## <span id="page-29-0"></span>2.10 Drilldown Reports

#### <span id="page-29-1"></span> $2.10.1$ Beneficiary Details

Beneficiary Details may be accessed through the Population Summary, Demographics, Payment Band, Diagnosis by CCS Category, and Inpatient/ER Utilization reports. The report includes beneficiaries' Medicare Beneficiary Identifier (MBI), Name, Gender, Age, County Name, Zip Code, HCC Tier, HCC Score, Claim Count, IP Claim Count, ER Claim Count, and Claim Payment amount for the time period specified in the report through which was drilled to access Beneficiary Details.

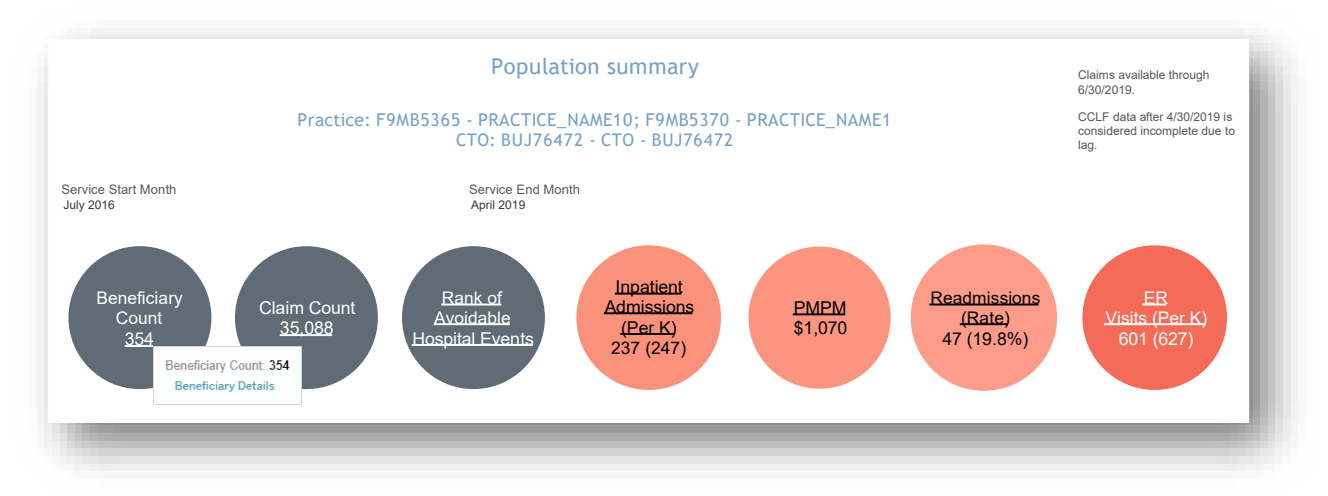

You may search for individuals by Member ID (MBI) or Member Name using the "Search By" menu and then using the "Key" filter to search. To filter from the "Key" options, first deselect "(All)", enter your search parameter (i.e. MBI or name), make your selection(s), and click "Apply" when your selections are complete.

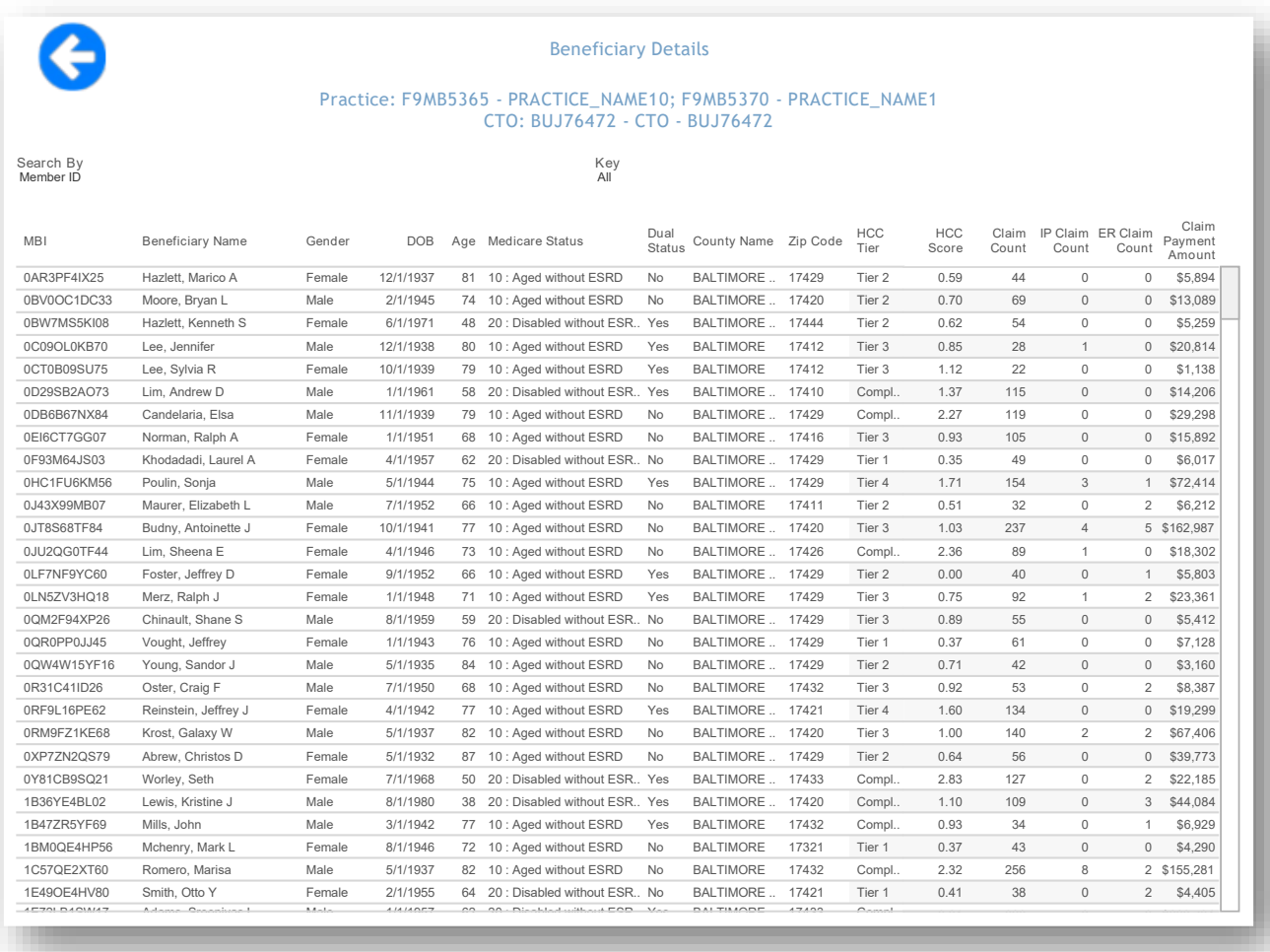

All data are fictitious – for example purposes only.

#### <span id="page-31-0"></span> $2102$ Claims Details

Claims details may be accessed through Population Summary or through Beneficiary Details. Having drilled through Population Summary, this report includes all claims for each beneficiary attributed to a practice or CTO. Drilling through Beneficiary Details by selecting a beneficiary will show all claims for that beneficiary.

The report includes the Medicare Beneficiary Identifier (MBI), Name, Claim From and Claim Through dates, Claim Type Group, Primary Diagnosis, Provider Name, Claim Count, and Claim Payment Amount.

To access Claim Details through Population Summary, first select the "Claim Count" bubble, hover your mouse cursor over the bubble, and then click the link to Claim Details. You can also access Claims Details from Beneficiary Details.

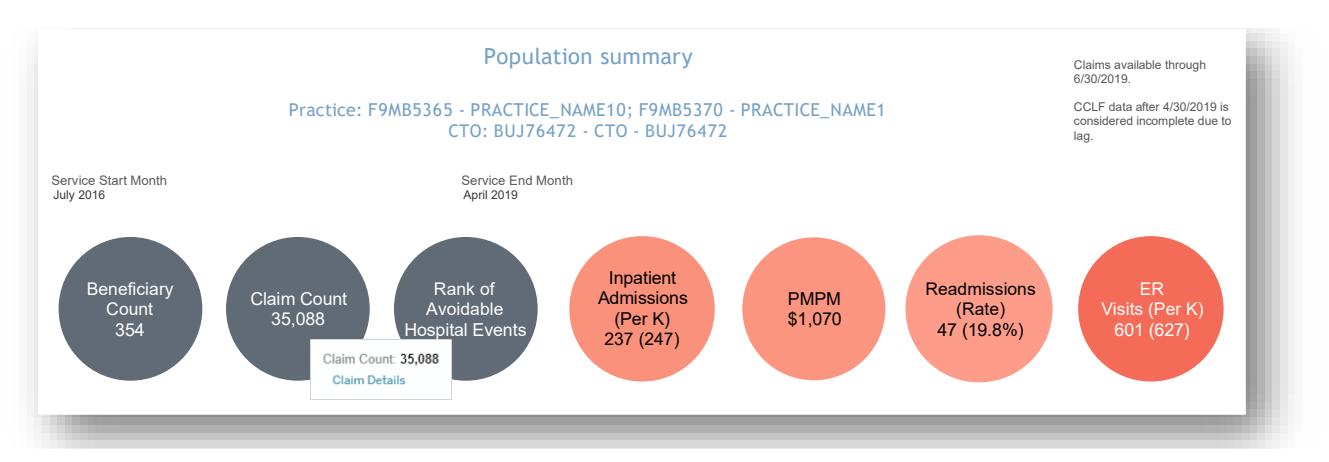

To access Claim Details for an individual beneficiary, first select any cell in the Beneficiary Details report, hover your cursor over the selected cell, and then click the link to Claim Details.

| <b>AS</b><br><b>MBI</b> | Practice: F9MB5371 - PRACTICE_NAME3<br>CTO: BUJ76482 - CTO - BUJ76482 |                                                  |          |                       |                 |  |  |  |
|-------------------------|-----------------------------------------------------------------------|--------------------------------------------------|----------|-----------------------|-----------------|--|--|--|
|                         | <b>Beneficiary Name</b>                                               | Gender                                           | Age      | <b>County Name</b>    | <b>Zip Code</b> |  |  |  |
| 0A55M19MO87             | Edwards, Nathan L                                                     | Female                                           | 67<br>60 | PRINCE GEORGES        | 16986<br>16999  |  |  |  |
| 0BE0NK2HX76             | Shaw, Jerry E                                                         | Male                                             |          | <b>PRINCE GEORGES</b> |                 |  |  |  |
| 0C61UJ3JD49             | Lugone, Nancy F.                                                      | Male                                             | 60       | <b>PRINCE GEORGES</b> | 16951           |  |  |  |
| 0F71HG6US41             | Mcmills.                                                              | 3 items selected · SUM of Measure Values: 80,664 |          | <b>ICE GEORGES</b>    | 16999           |  |  |  |
| 0H69VB7OF80             | Dugan, E<br>Shaw, Jerry E                                             |                                                  |          | <b>ITGOMERY</b>       | 16115           |  |  |  |
| 0HJ2HR6OL20             | Cunanan                                                               |                                                  |          |                       | 16223           |  |  |  |
| 0HR9CU1BW57             | <b>Claim Details</b><br>Silberma                                      |                                                  |          | <b>ICE GEORGES</b>    | 16949           |  |  |  |
| 0JL2SB3PV50             | Spragins, Tony R                                                      | Female                                           | 76       | PRINCE GEORGES        | 16935           |  |  |  |
| 0JL5PS5MQ87             | Nageotte, Harry L                                                     | Female                                           | 84       | ALLEGANY              | 16223           |  |  |  |

*All data are fictitious – for example purposes only.*

You may search for individuals by Member ID (MBI) or Member Name using the "Search By" menu and then using the "Key" filter to search. To filter from the "Key" options, first deselect "(All)", enter your search parameter (i.e. MBI or name), make your selection(s), and click "Apply" when your selections are complete.

|                          |                     |                      |                    |                          |                       | <b>Claim Details</b>                                                    |                          |                          |
|--------------------------|---------------------|----------------------|--------------------|--------------------------|-----------------------|-------------------------------------------------------------------------|--------------------------|--------------------------|
|                          |                     |                      |                    |                          |                       | Practice: All - None                                                    |                          |                          |
|                          |                     |                      |                    |                          |                       | <b>CTO: BUJ76472 - None</b>                                             |                          |                          |
|                          |                     |                      |                    |                          |                       | <b>Beneficiary: None</b>                                                |                          |                          |
| Search By                |                     |                      |                    |                          | Key                   |                                                                         |                          |                          |
| Member ID                |                     |                      |                    |                          | (A  )<br>$\mathbf{v}$ |                                                                         |                          | $\overline{\phantom{a}}$ |
| Member ID<br>Member Name |                     |                      |                    |                          |                       |                                                                         |                          |                          |
| <b>MBI</b>               | Beneficiary<br>Name | Claim Number         | Claim From<br>Date | Claim<br>Through<br>Date | Claim Type -<br>Group | Primary Diagnosis                                                       | Provider Name            | Claim Payment Amount     |
| 0AN5S56BF90              | Thiruvengada        | 4638372273           | 2/28/2016          | 3/1/2016                 | ER                    | E860 : Dehydration                                                      | Boston Medical Center    | \$3,501                  |
|                          | m. David V          | 4649035485           | 3/4/2016           | 3/10/2016                |                       | Short Term Hospital M4722 : Other spondylosis with radiculopathy        | Columbia Medical Cente   | \$8,811                  |
|                          |                     | 4691242697           | 3/10/2016          | 4/25/2016                | SNF                   | M4212 : Adult osteochondrosis of spine, cervi                           | Gideon Care Center, Inc. | \$22,233                 |
|                          |                     | 4756640620           | 3/3/2016           | 6/23/2016                | <b>HHA</b>            | M4712 : Other spondylosis with myelopathy, c A Brighter Choice          |                          | \$3,793                  |
|                          |                     | 5055875037           | 9/11/2017          | 9/11/2017                | Outpatient            | E213 : Hyperparathyroidism, unspecified                                 | Columbia Medical Cente   | <b>\$42</b>              |
|                          |                     | 5128331869           | 12/24/2017         | 12/28/2017               |                       | Short Term Hospital R001 : Bradycardia, unspecified                     | Unm Sandoval Regional    | \$7,838                  |
|                          |                     | 5153190911           | 12/31/2017         | 2/1/2018                 | <b>HHA</b>            | R001 : Bradycardia, unspecified                                         | Caring Hands Nursing Llc | \$3,444                  |
|                          |                     | 5280092794           | 7/2/2018           | 7/13/2018                |                       | Short Term Hospital 1951 : Orthostatic hypotension                      | Unm Sandoval Regional    | \$37,662                 |
|                          |                     | 5308464563           | 8/14/2018          | 8/14/2018                | Outpatient            | R339 : Retention of urine, unspecified                                  | Unm Sandoval Regional    | \$286                    |
|                          |                     | 5355938510           | 7/13/2018          | 9/15/2018                | SNF                   | S72002D: Fx unsp part of nk of I femr. subs f                           | Aurora Senior Living Of  | \$30,092                 |
|                          |                     | 5374458767           | 9/24/2018          | 10/30/2018               | SNF                   | R55 : Syncope and collapse                                              | Marysville Gardens Reh   | \$16,831                 |
|                          |                     | 5375734106           | 9/18/2018          | 9/24/2018                |                       | Short Term Hospital 1951 : Orthostatic hypotension                      | Sarasota Surgical Assist | \$5,342                  |
|                          |                     | 5380601586           | 10/3/2018          | 10/3/2018                | Outpatient            | Z23 : Encounter for immunization                                        | Cleveland Clinic         | <b>S34</b>               |
|                          |                     | 5383247655           | 11/11/2018         | 11/15/2018               |                       | Short Term Hospital N179 : Acute kidney failure, unspecified            | Sarasota Surgical Assist | \$9,986                  |
|                          |                     | 5407679035           | 9/17/2018          | 9/17/2018                | <b>HHA</b>            | S72142D : Displ intertroch fx I femur, subs for  Loving Touch Adult Day |                          | \$1,435                  |
|                          |                     | 22728322651          | 2/1/2016           | 2/1/2016                 | Physician             | C9000 : Multiple myeloma not having achieve                             |                          | \$144                    |
|                          |                     | 22733854296          | 2/1/2016           | 2/1/2016                 | Physician             | C9000 : Multiple myeloma not having achieve                             |                          | \$103                    |
|                          |                     | 22742791187          | 2/1/2016           | 2/1/2016                 | Physician             | 110 : Essential (primary) hypertension                                  |                          | <b>S87</b>               |
|                          |                     | 22826155946 3/1/2016 |                    | 3/1/2016                 | Physician             | D6959 : Other secondary thrombocytopenia                                |                          | <b>\$59</b>              |

*All data are fictitious – for example purposes only.*

#### <span id="page-33-0"></span>Readmission Details  $2.10.3$

The Inpatient/ER Utilization report includes a drilldown to Readmission Details. This report includes beneficiaries' Name, Claim From Date, Claim Through Date, Primary Diagnosis, Provider Name, APR DRG code with Description, and Claim Payment Amount for the time period specified in the Inpatient/ER Utilization report.

You may search for individuals by Member ID (MBI) or Member Name using the "Search By" menu and then using the "Key" filter to search. To filter from the "Key" options, first deselect "(All)", enter your search parameter (i.e. MBI or name), make your selection(s), and click "Apply" when your selections are complete.

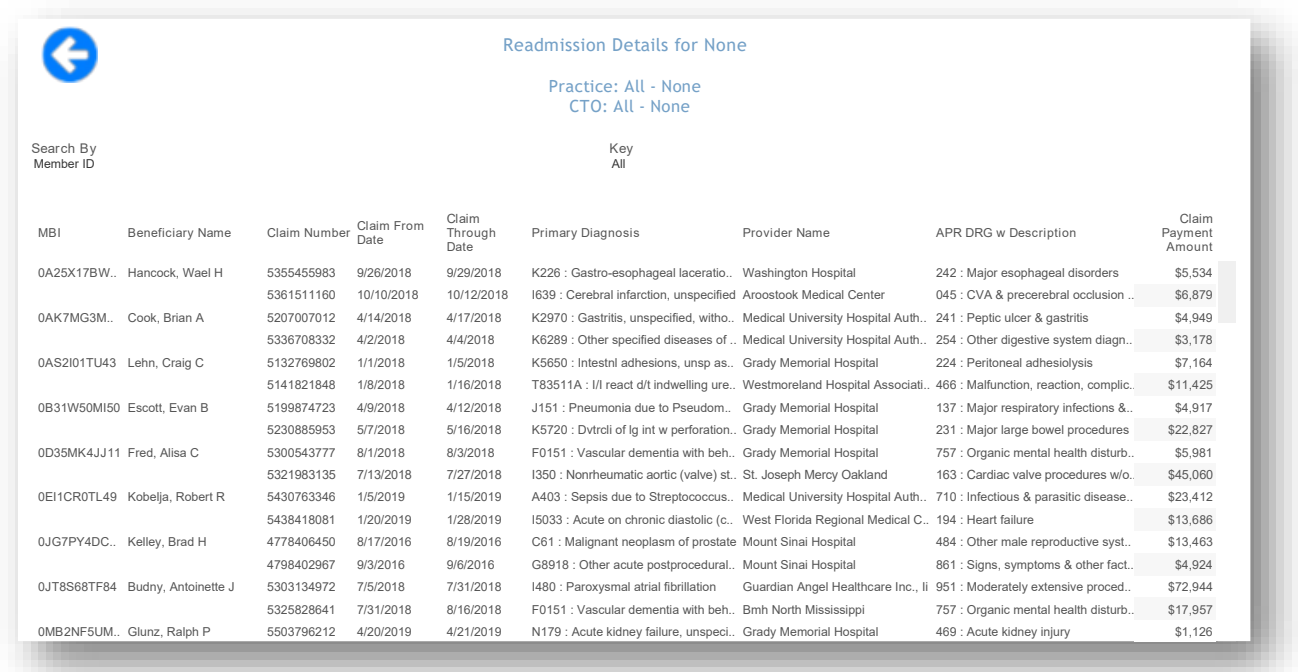

*All data are fictitious – for example purposes only.*

# <span id="page-34-0"></span>3 HELP

# <span id="page-34-1"></span>3.1 Glossary

Glossary provides quick reference to the terms used in the CRISP CCLF application:

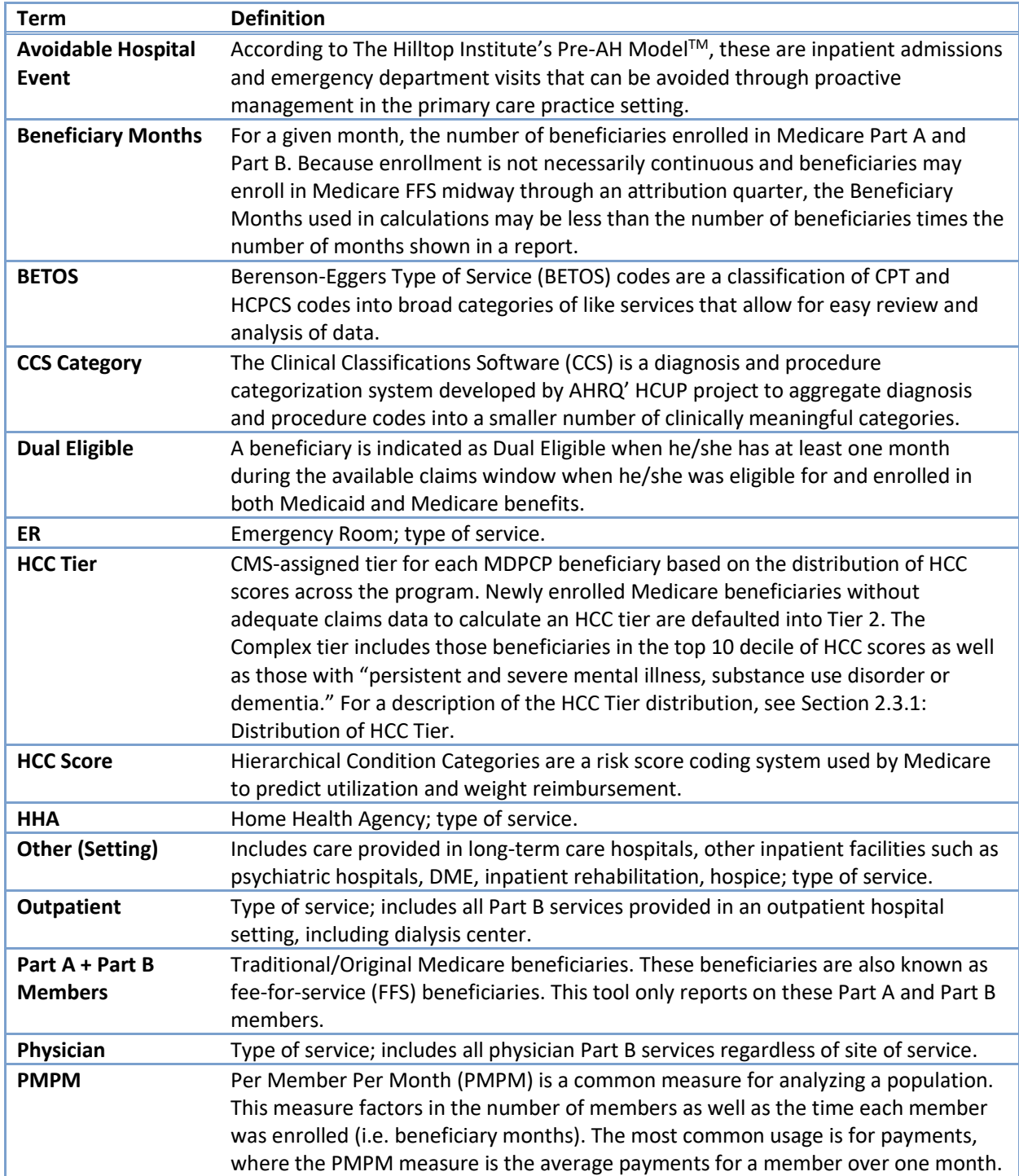

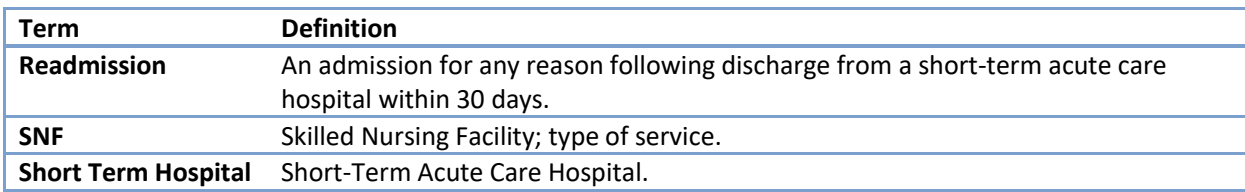

### <span id="page-36-0"></span>3.2 CCLF Data Basics

#### <span id="page-36-1"></span> $3.2.1$ CCLF

The CCLF (Claim and Claim Line Feed) data files are a set of Medicare claims files incorporating all Medicare Part A and B claims from Inpatient Facility, Outpatient Facility, Skilled Nursing Facility, Home Health Agency, Hospice, Professional, Durable Medical Equipment, and Part B Prescription Drug services. These files contain beneficiary claim level data including Medicare payment amounts, diagnoses, procedures, dates of service, provider identifiers, and beneficiary copayment amounts. Provider cost information is not included in the data. Drugs paid for under Part A or Part B (such as drugs administered in the hospital) are included in the MDPCP Reports.

The CCLF data also include information regarding beneficiaries' Medicare eligibility, such as the reason for Medicare eligibility (aged, disabled, ESRD), entitlement status, and months of eligibility for all Medicare beneficiaries enrolled during the year of the data set. These data sets contain a unique identifier for each beneficiary, allowing the linkage of beneficiary claims across the various claims' files. CMS provides additional attribution files linking individual beneficiaries to participating primary care practices.

The CCLF data files only contain Medicare fee-for-service (FFS) claims (Part A and Part B) and does not contain any claims for beneficiaries enrolled in Medicare Advantage (Part C) or non-Medicare (private) insurance plans.

The MDPCP reports are powered by the latest 36 months of data for 100% of the Maryland Medicare beneficiaries.<sup>1</sup> Use of this data is governed by a Data Use Agreement (DUA) from the Centers for Medicare & Medicaid Services (CMS) between CMS and CRISP. Using the beneficiary's unique identifier, all health care information is tracked across the available data.

#### <span id="page-36-2"></span> $3.2.2$ CCLF Data Lag

Due to the nature of claims processing, not all claims are submitted and/or processed by the time the CCLF data are made available. The default view in the MDPCP reports will exclude the most recent three months of CCLF data because the month prior to the data load is not included in the CCLF data and the preceding two months are considered incomplete. Therefore, the more reliable months are displayed by default with the option to include the more recent two "lag" months.

#### <span id="page-36-3"></span> $3.2.3$ Readmission

A readmission is defined as a planned or unplanned admission to a short-term acute care facility that occurs within 30 days of a discharge from the same or a different short-term acute care facility. Such readmissions are often, but not always, related to a problem inadequately resolved in the prior hospitalization.

 $1$  Due to CMS lags in claim processing, the latest two months of the data are incomplete.

In the 30-day readmission rate, transfers from one short-term acute care facility directly to another short-term acute care facility are excluded from the rate. Such transfers may occur in order to provide the beneficiary services that the discharging or transferring short-term acute care facility may not offer.

#### <span id="page-37-0"></span>3.3 Practice Attribution

Each calendar year has one attribution file that defines to which practices beneficiaries are attributed. Each quarter, an incremental attribution file is provided that captures new beneficiaries who have not been previously attributed to any primary care practice as well as the removal of beneficiaries due to eligibility changes such as beneficiary death, relocation, or other qualifying change.

### <span id="page-37-1"></span>3.4 IP Admissions and ER Visits Per K Calculations

IP admissions and ER visits per 1,000 beneficiaries are shown two different ways: per year or for a given month when presenting trends over time. The equation below shows how IP admissions per 1,000 beneficiaries and per 1,000 beneficiaries per year are calculated. This calculation also applies for the comparable ER visit metrics. When calculated for a single month, as presented in the Inpatient/ED Utilization Report, the figure and equation exclude the bracketed terms.

*IP Admissions Per K* 
$$
[Per
$$
 *Year*] =  $\frac{\text{Count of IP} \text{ Admissions}}{\text{Beneficiency} \text{ months}} \times 1,000 \times [12 \text{ months}]$ 

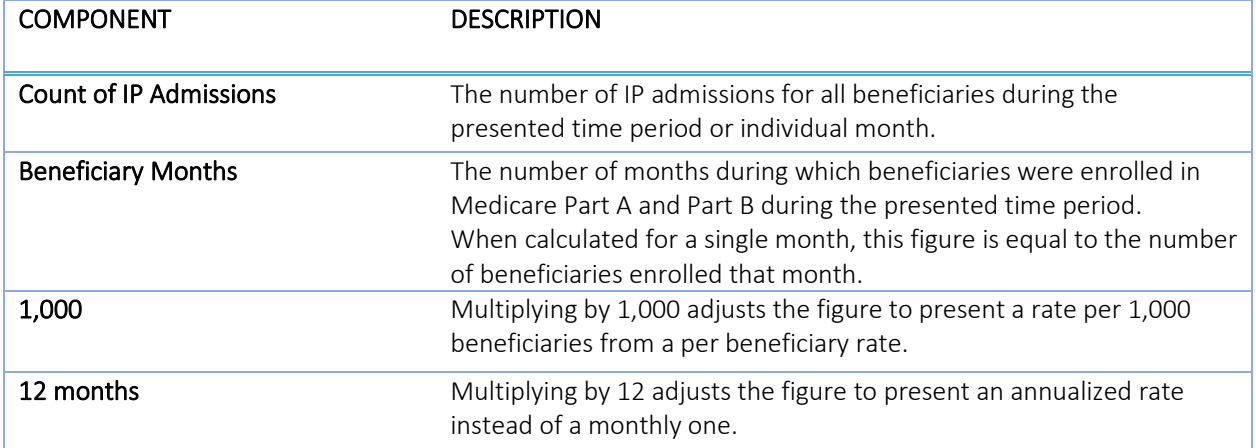

*n.b.* Beneficiary months will not always be equal to the number of beneficiaries multiplied by the number of selected months due to new and interrupted enrollment.

### <span id="page-38-0"></span>3.5 MDPCP Report Training Webinar

To view the recording of the MDPCP Report training webinar conducted on February 26<sup>th</sup>, 2019, please click the below link or copy and paste the URL into your browser. The webinar covers credentialing for access and how to use the reports.

[Link to MDPCP Webinar Recording](https://www.youtube.com/watch?v=8FpDVp48p08)